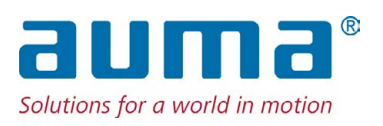

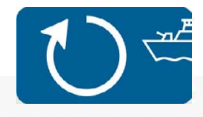

Ventilantriebe SVM 05.1 – SVM 07.5 SVMR 05.1 – SVMR 07.5 mit integrierter Stellantriebs-Steuerung

Ansteuerung Parallel Profibus DP

 $\rightarrow$  Profinet Modbus RTU

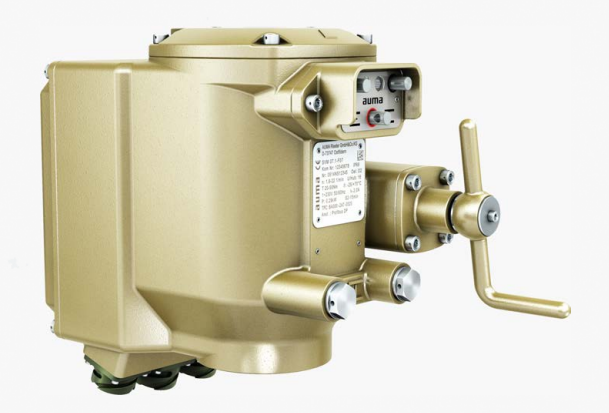

#### **Anleitung zuerst lesen!**

- Sicherheitshinweise beachten.
- Diese Anleitung gilt als Teil des Produktes.
- Anleitung während der Lebensdauer des Produktes aufbewahren.
- Anleitung an jeden nachfolgenden Benutzer oder Besitzer des Produktes weitergeben.

#### **Zielgruppe:**

Dieses Dokument enthält Informationen für Montage-, Inbetriebnahme- und Wartungspersonal.

#### **Referenzunterlagen:**

Referenzunterlagen sind im Internet unter http://www.auma.com erhältlich.

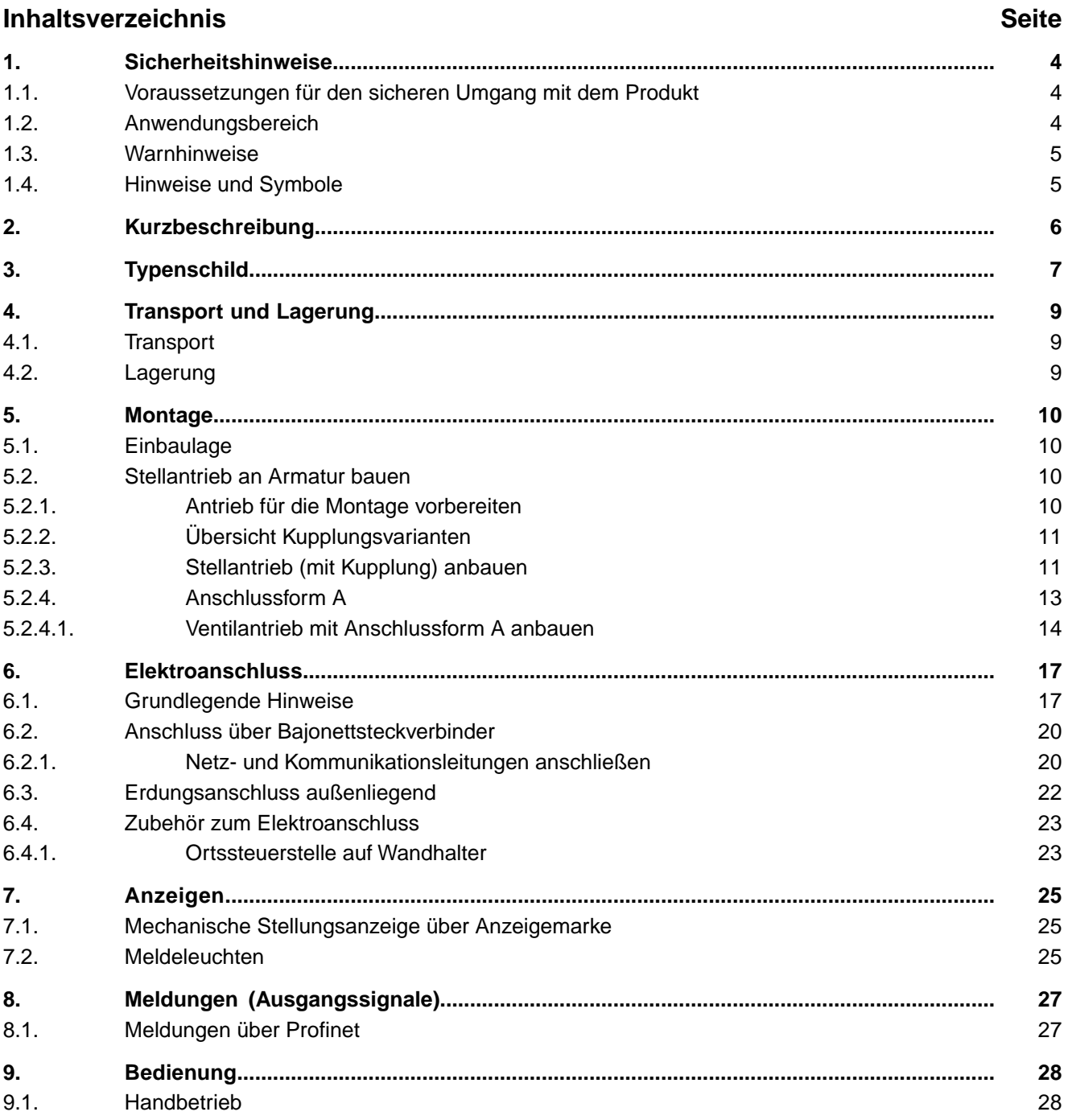

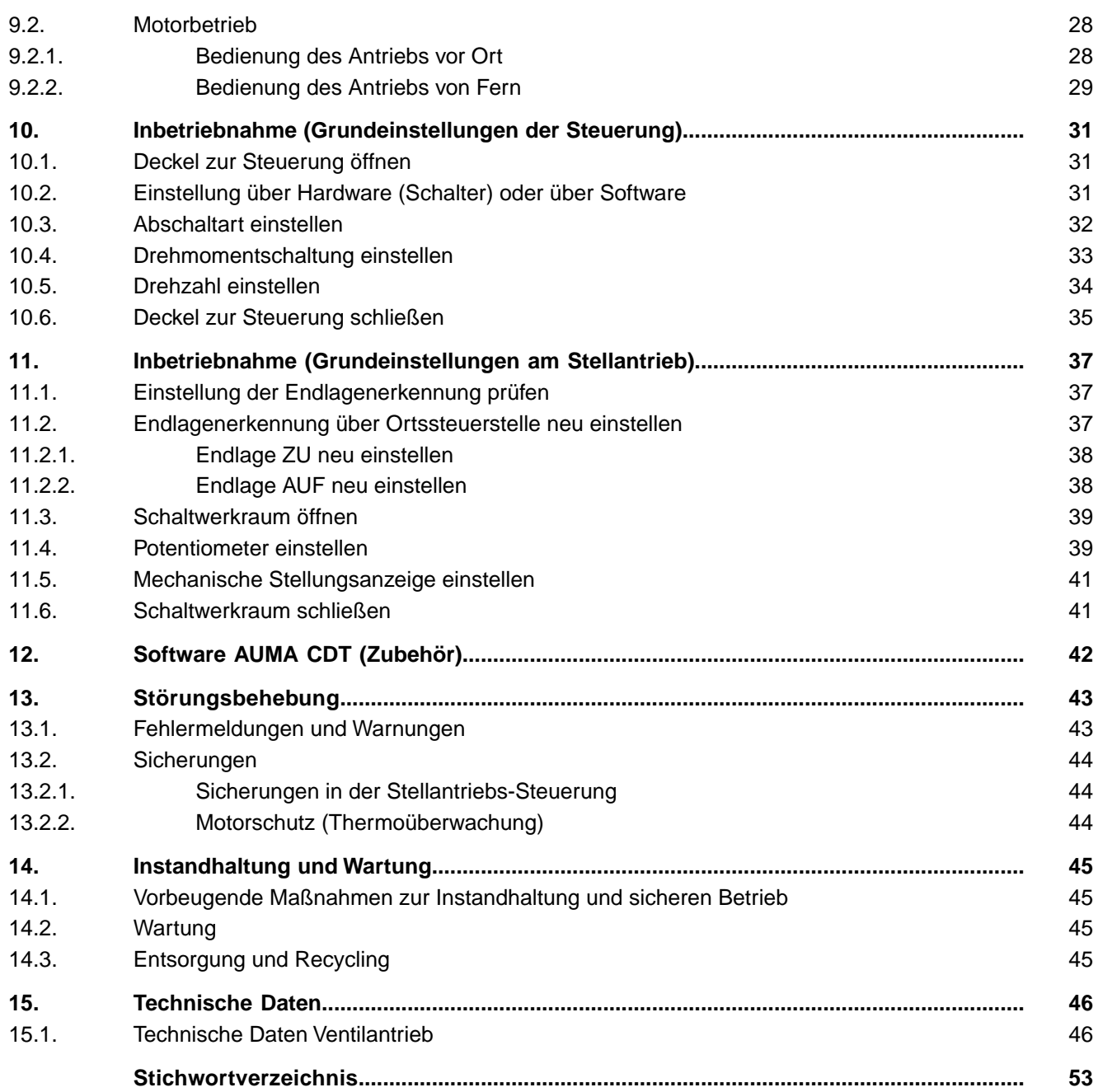

<span id="page-3-11"></span><span id="page-3-10"></span><span id="page-3-8"></span><span id="page-3-7"></span><span id="page-3-6"></span><span id="page-3-4"></span><span id="page-3-1"></span><span id="page-3-0"></span>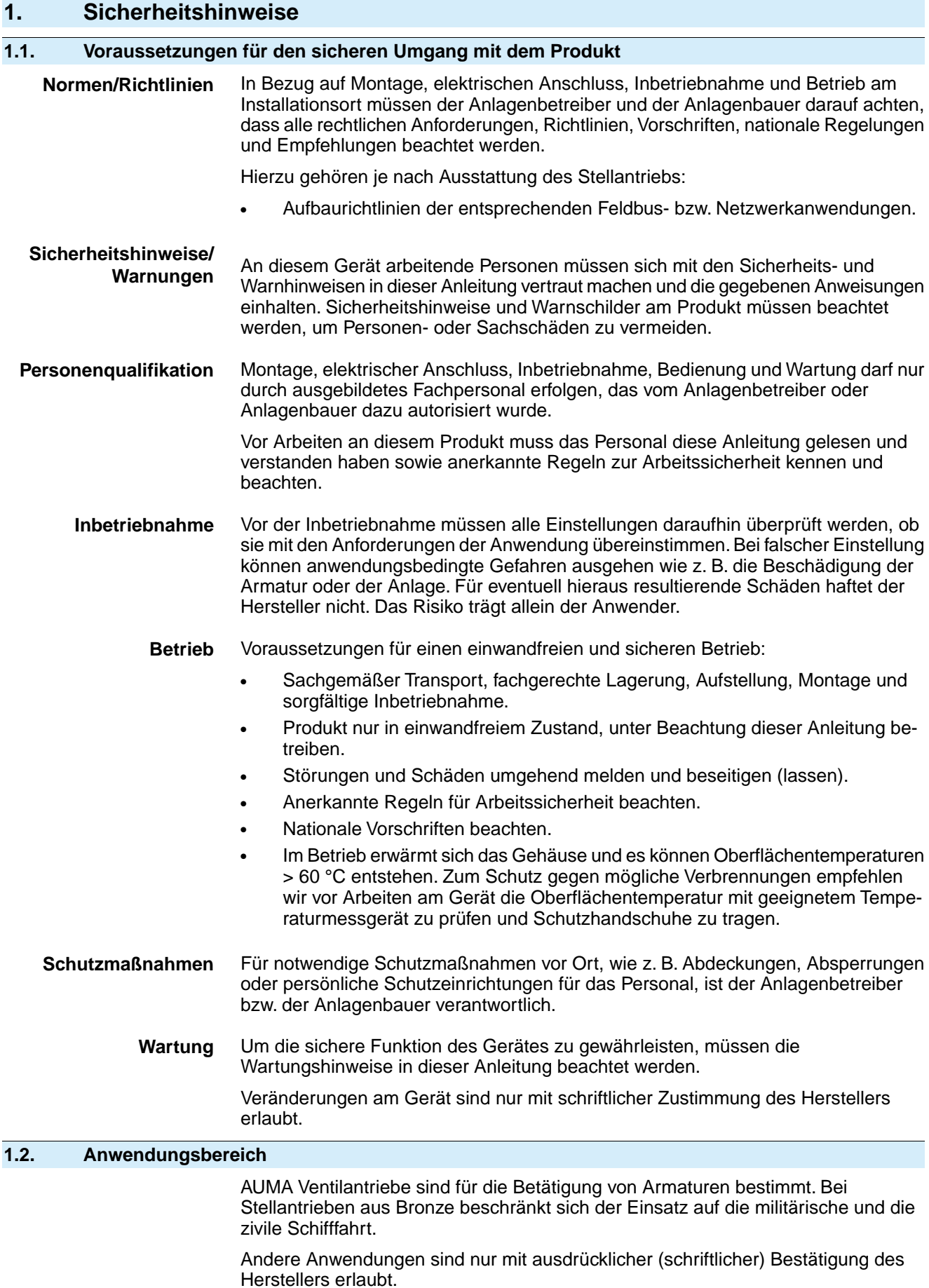

<span id="page-3-12"></span><span id="page-3-9"></span><span id="page-3-5"></span><span id="page-3-3"></span><span id="page-3-2"></span>Nicht zulässig ist der Einsatz z. B. für:

<span id="page-4-1"></span><span id="page-4-0"></span>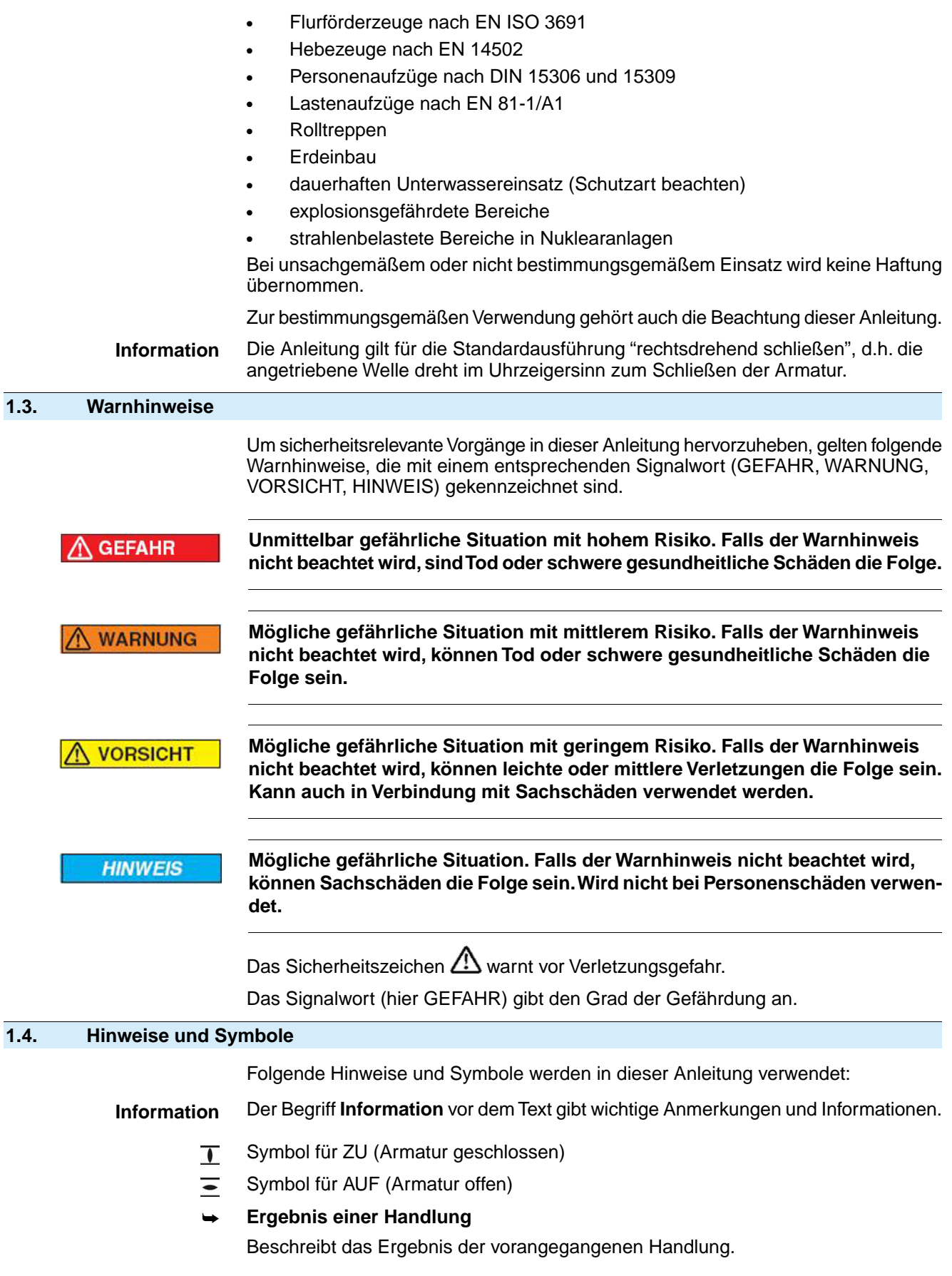

#### <span id="page-5-0"></span>**2. Kurzbeschreibung**

**Drehantrieb** Definition nach EN ISO 22153/EN ISO 5210:

Ein Drehantrieb ist ein Stellantrieb, der auf die Armatur ein Drehmoment über mindestens eine volle Umdrehung überträgt.

**AUMA Ventilantrieb** Bild 1: AUMA Ventilantrieb SVM 07.1

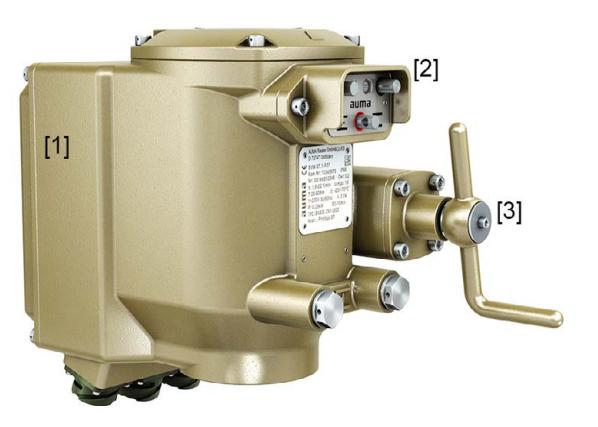

- [1] integrierte Steuerung
- [2] Ortssteuerstelle
- [3] Kurbel (oder Handrad)

AUMA Ventilantriebe sind Drehantriebe zur Automatisierung von Ventilen und werden elektromotorisch angetrieben. Zur Ansteuerung im Motorbetrieb und zur Verarbeitung der Antriebssignale ist eine Stellantriebs-Steuerung im Gehäuse integriert. Mit Hilfe einer Ortssteuerstelle kann der Stellantrieb vor Ort betätigt werden. Für manuelle Betätigung ist eine Kurbel oder ein Handrad vorhanden. Handbetrieb ist ohne Umschaltung möglich.

Die Abschaltung in den Endlagen kann weg- oder drehmomentabhängig erfolgen.

Die Anschlussmaße der AUMA Ventilantriebe sind wie bei einem Schwenkantrieb nach EN ISO 5211 ausgelegt.

#### **Software**

<span id="page-5-2"></span>Über die Software **AUMA CDT** für Windows Computer (Notebook oder Tablet) können vom Stellantrieb Daten ein- bzw. ausgelesen, Einstellungen verändert und gespeichert werden. Weitere Informationen → [Seite 42, Software AUMA CDT \(Zubehör\)](#page-41-0)

Mit der **AUMA Cloud** bieten wir eine interaktive Plattform, mit der sich z.B. detaillierte Gerätedaten von allen Stellantrieben in einer Anlage sammeln und auswerten lassen.

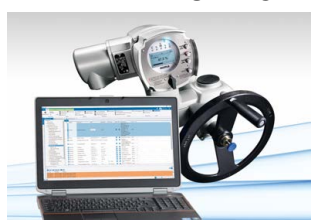

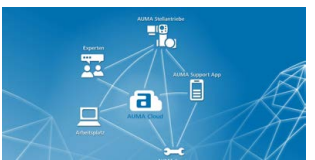

**AUMA CDT** AUMA CDT ist ein benutzerfreundliches Einstell- und Bedienprogramm für AUMA Stellantriebe.

> <span id="page-5-1"></span>Die Verbindung zwischen dem Computer und der im Stellantrieb integrierten Steuerung erfolgt über ein Servicekabel.

Die Software AUMA CDT ist über unsere Website im Internet unter www.auma.com kostenlos beziehbar.

**AUMA Cloud** Die AUMA Cloud ist das Herz der digitalen AUMA Welt. Sie ist die interaktive Plattform, um die Instandhaltung von AUMA Stellantrieben effizient und kostenorientiert zu organisieren. In der AUMA Cloud lassen sich Gerätedaten von allen Stellantrieben in einer Anlage sammeln und übersichtlich darstellen. Detaillierte Analysen geben Hinweise zu möglichem Wartungsbedarf. Zusätzliche Funktionen erleichtern das Asset Management.

### <span id="page-6-0"></span>**3. Typenschild**

<span id="page-6-2"></span>Bild 2: Anordnung der Typenschilder

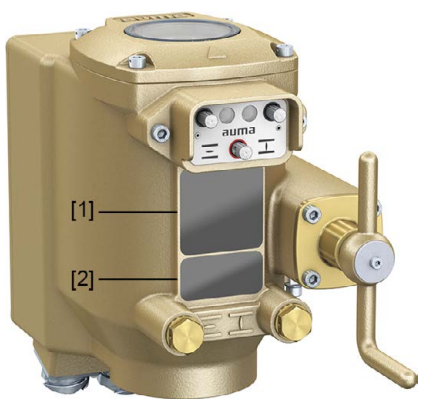

- [1] Typenschild Antrieb
- <span id="page-6-1"></span>[2] Zusatzschild, z.B. KKS-Schild

**Beschreibung Typenschild Antrieb**

Bild 3: Typenschild Antrieb (Beispiel)

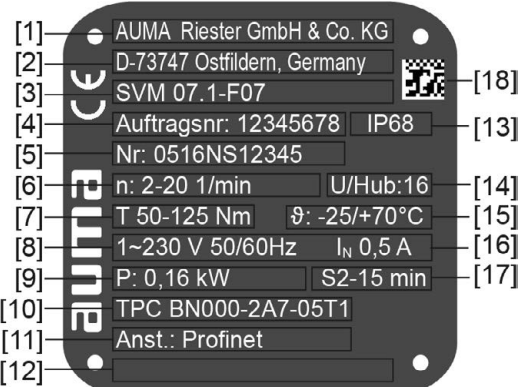

- [1] Name des Herstellers
- [2] Anschrift des Herstellers
- [3] **Typenbezeichnung**
- [4] **Auftragsnummer**
- [5] **Seriennummer Antrieb**
- [6] Stellzeit
- [7] Drehmomentbereich
- [8] Stromart, Netzspannung, Netzfrequenz
- [9] Elektrische Leistung (Motor)
- [10] Schaltplannummer
- [11] **Ansteuerung**
- [12] nach Kundenwunsch optional belegbar
- [13] Schutzart
- [14] Schwenkwinkel Einstellbereich
- [15] zul. Umgebungstemperatur
- [16] Nennstrom
- [17] Betriebsart
- [18] **DataMatrix-Code**

<span id="page-7-5"></span><span id="page-7-4"></span><span id="page-7-3"></span><span id="page-7-0"></span>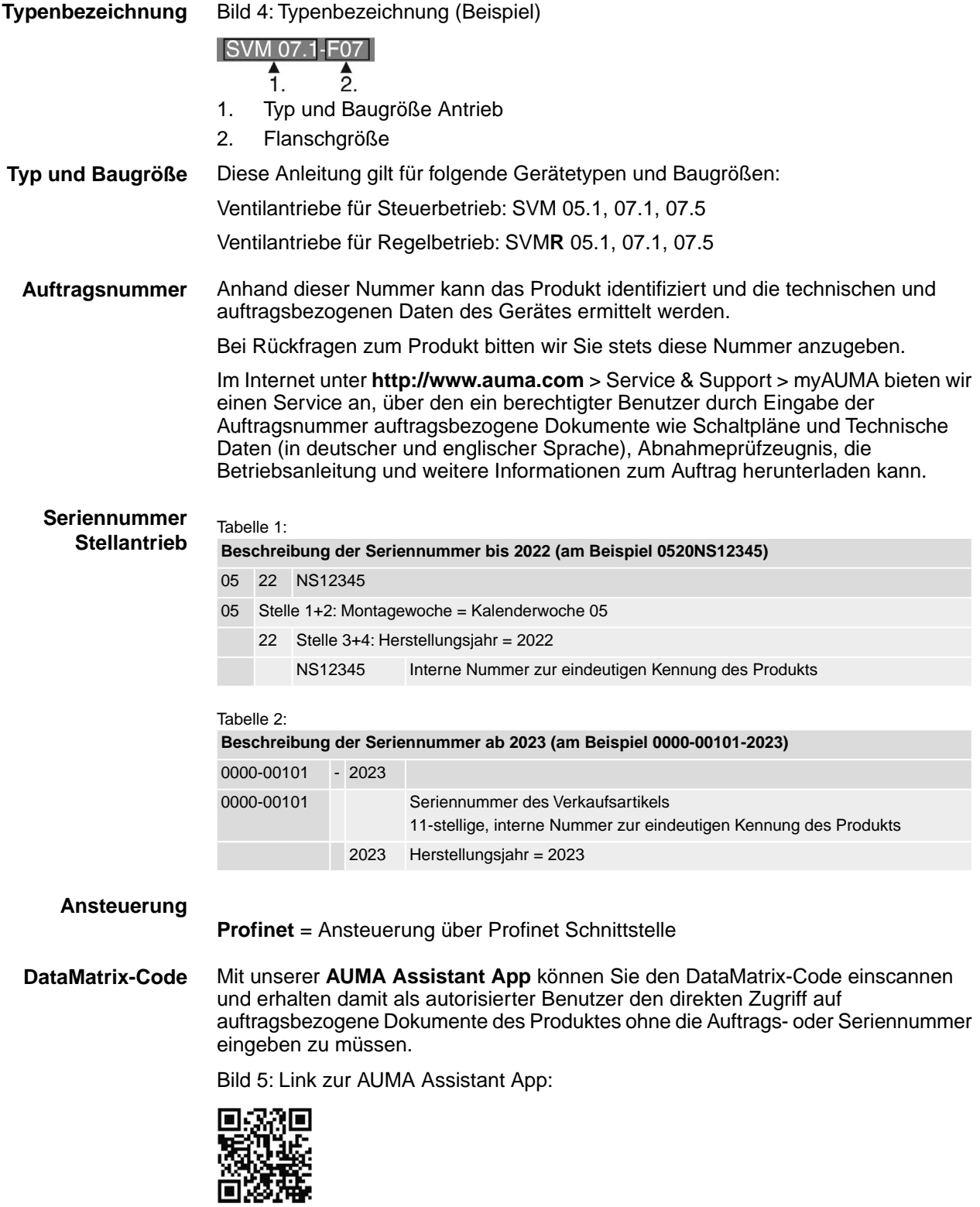

<span id="page-7-2"></span><span id="page-7-1"></span>Für weiteren Service & Support, Software/Apps/... siehe www.auma.com.

<span id="page-8-4"></span><span id="page-8-3"></span><span id="page-8-2"></span><span id="page-8-1"></span><span id="page-8-0"></span>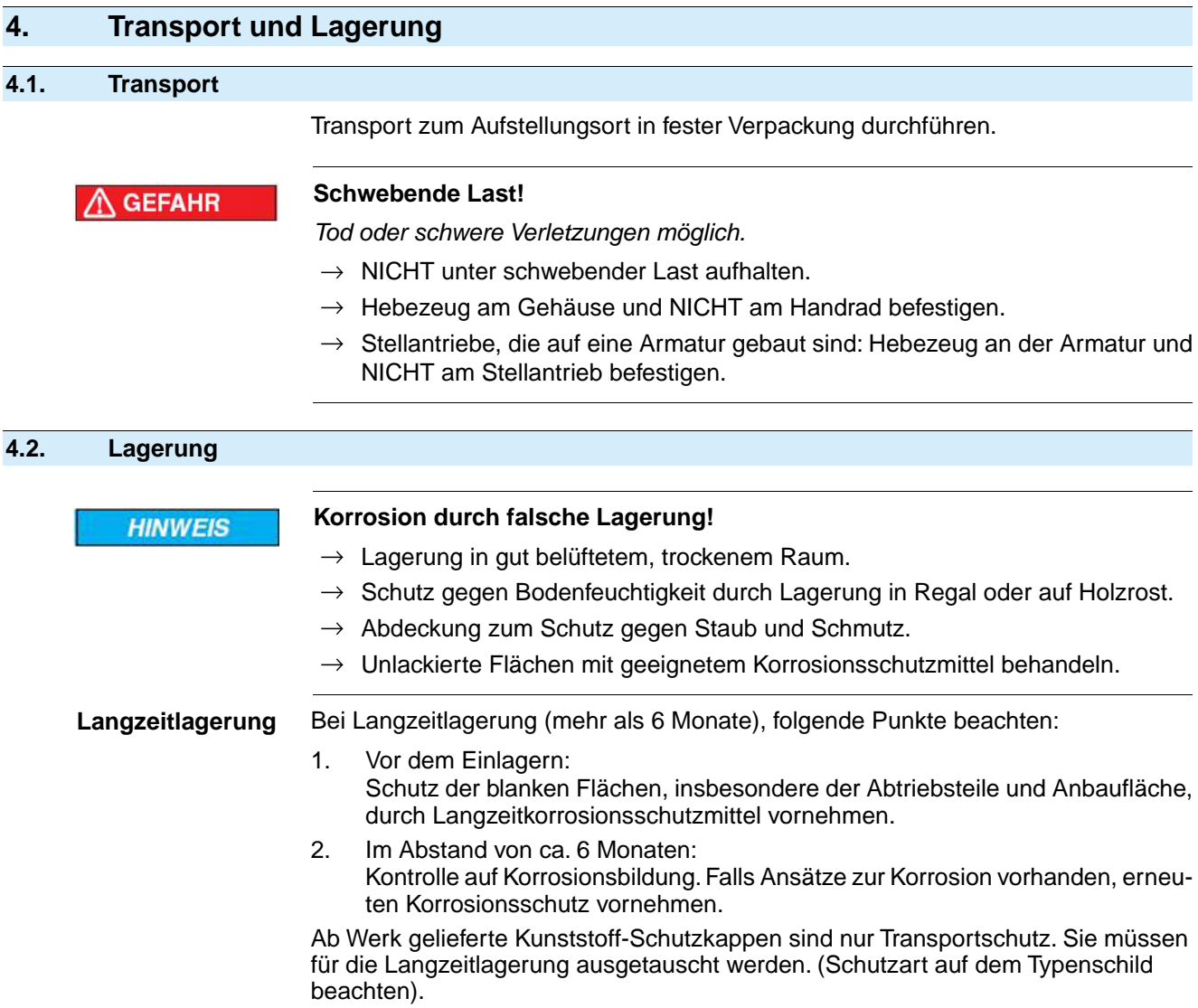

# <span id="page-9-0"></span>**5. Montage**

<span id="page-9-1"></span>**5.1. Einbaulage**

<span id="page-9-4"></span>Das hier beschriebene Produkt kann in beliebiger Einbaulage, ohne Einschränkung, betrieben werden.

#### <span id="page-9-2"></span>**5.2. Stellantrieb an Armatur bauen**

Die Montage des Ventilantriebs auf die Armatur erfolgt entweder über eine Kupplung (Standard, bei nicht steigender Spindel) oder über die Anschlussform A (Option, bei steigender Spindel).

#### <span id="page-9-3"></span>**5.2.1. Antrieb für die Montage vorbereiten**

Vor dem Zusammenbau müssen Armatur und Antrieb in der gleichen Endlagenposition stehen!

Der Antrieb wird entsprechend der Bestellung entweder in der Position ZU oder der Position AUF ausgeliefert. Die eingestellte Position kann an der mechanischen Stellungsanzeige erkannt werden.

Falls die Antriebsposition nicht verstellt wurde und mit der Armaturenposition übereinstimmt, kann der Antrieb in der ausgelieferten Position montiert werden.

#### **Falls sich der Antrieb in der falschen Position befindet:**

- 1. Antrieb im Motorbetrieb (über die Drucktaster AUF, STOP, ZU) in die gleiche Endlage bringen wie die Armatur. Zur Bedienung im Motorbetrieb siehe Kapitel <Bedienung des Antriebs vor Ort>.
- 2. Falls bei der Montage der Elektroanschluss noch nicht zur Verfügung steht, kann der Antrieb auch im Handbetrieb in die erforderliche Endlage gefahren werden.
	- 2.1 Dazu am Handrad bzw. an der Kurbel drehen bis das entsprechende Symbol (AUF/ZU) der mechanischen Stellungsanzeige mit der Anzeigemarke übereinstimmt (gleiche Endlage AUF bzw. ZU wie die Armatur). **Information:** Da der Antrieb keine internen Endanschläge (mechanische Begrenzung) besitzt, sollte das Symbol nicht über die Anzeigemarke hinaus gedreht werden.
	- 2.2 Dann ca. zwei Umdrehungen (Nachlauf) zurückdrehen.

Nun kann der Antrieb an die Armatur angebaut werden.

<span id="page-10-0"></span>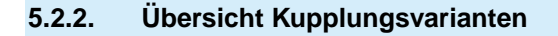

<span id="page-10-3"></span><span id="page-10-2"></span><span id="page-10-1"></span>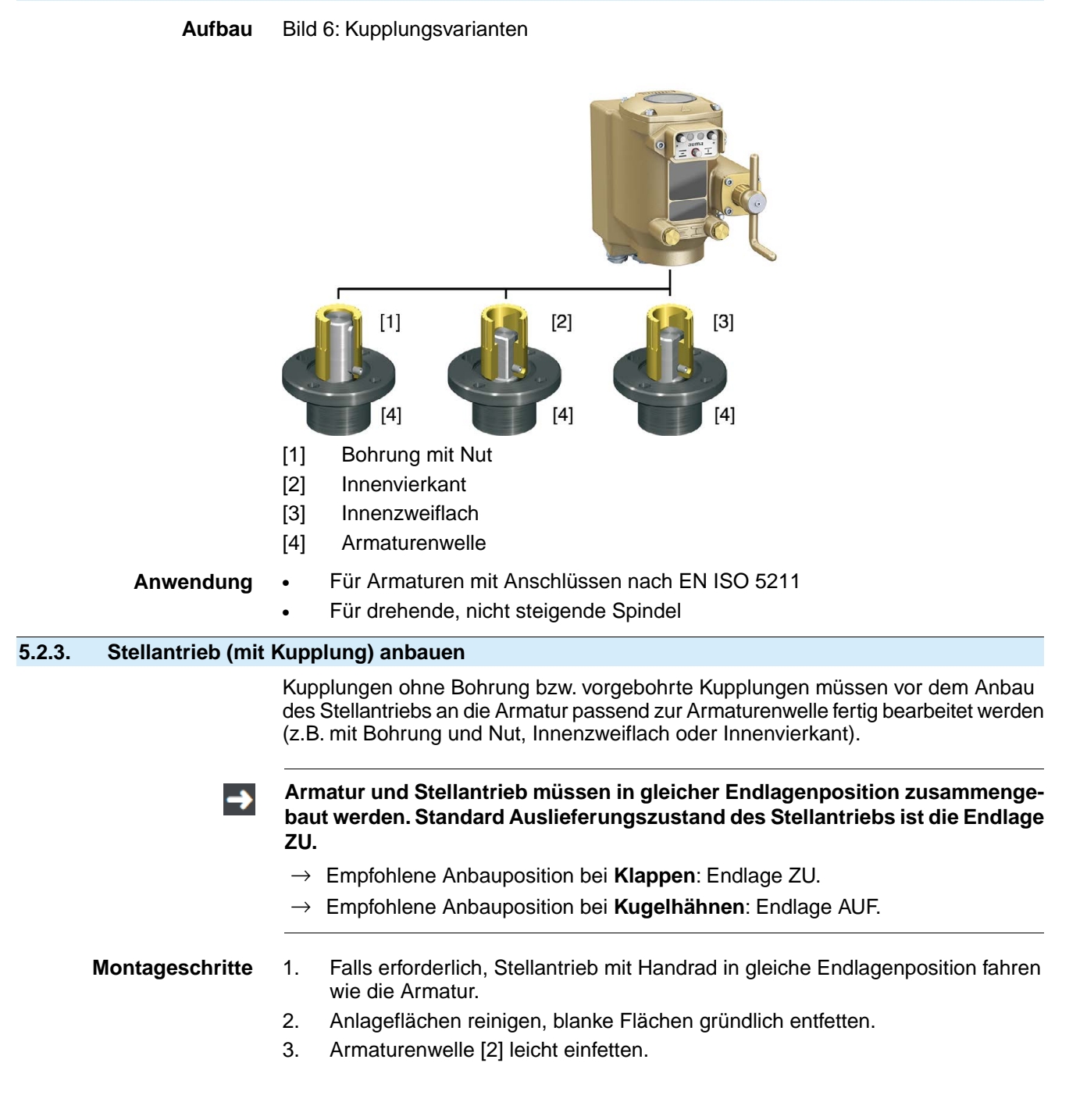

4. Kupplung [1] auf Armaturenwelle [2] aufsetzen und gegen axiales Verrutschen mit Gewindestift [3] bzw. Spannscheibe und Schraube mit Federring [4] sichern. Dabei Maße X, Y bzw. L einhalten (siehe Bild und Tabelle <Montagepositionen Kupplung>).

Bild 7: Beispiele: Kupplung aufsetzen

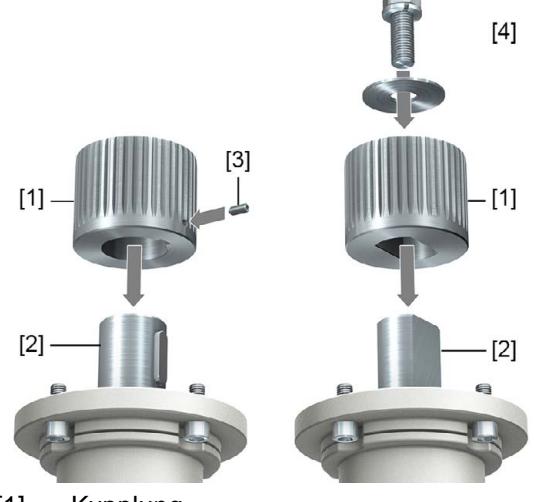

- [1] Kupplung
- [2] Armaturenwelle
- [3] Gewindestift
- [4] Spannscheibe und Schraube mit Federring

Bild 8: Montagepositionen Kupplung

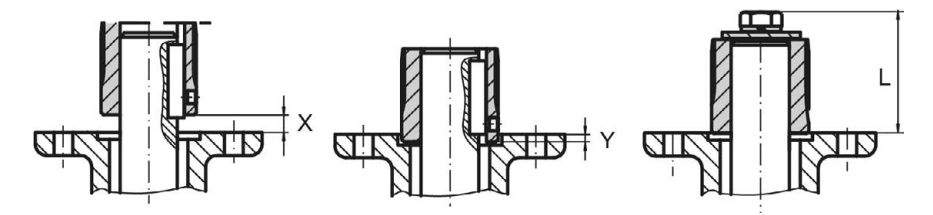

Tabelle 3:

**Montageposition der Kupplung mit Einbaumaßen gemäß AUMA Festlegung**

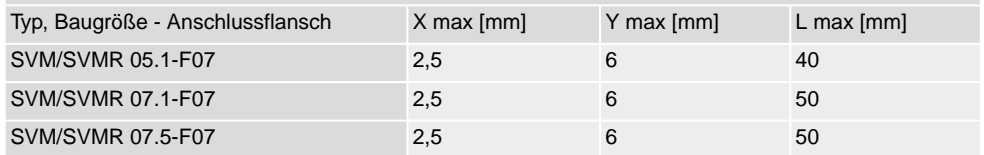

5. Verzahnung auf Kupplung mit säurefreiem Fett gut einfetten (z.B. Gleitmo von Fa. Fuchs).

6. Stellantrieb aufsetzen. Falls erforderlich, Stellantrieb leicht verdrehen bis Verzahnung von Kupplung eingreift.

Bild 9:

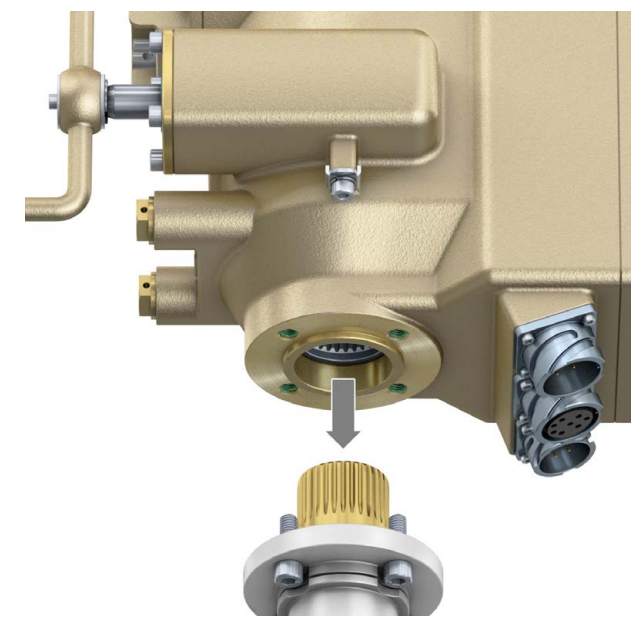

- 7. Falls Flanschbohrungen mit Gewinden nicht übereinstimmen:
	- 7.1 Handrad etwas drehen bis Bohrungen fluchten.
	- 7.2 Evtl. Stellantrieb um einen Zahn auf der Kupplung versetzen.
- 8. Stellantrieb mit Schrauben befestigen. **Information:** Zur Vermeidung von Kontaktkorrosion empfehlen wir, die Schrauben mit Gewindedichtmittel einzukleben.
- 9. Schrauben über Kreuz mit Drehmoment nach Tabelle anziehen. **Information:** Zur Erhöhung der Schraubenfestigkeit werden Stellantriebe mit erhöhter Schocksicherheit mit Helicoil Gewindeeinsätzen ausgestattet.

**HINWEIS** 

#### **Verlust der Schraubenfestigkeit durch Nachbearbeitung der Gewinde!**

 $\rightarrow$  Die Gewinde dürfen nicht verändert oder beschädigt werden.

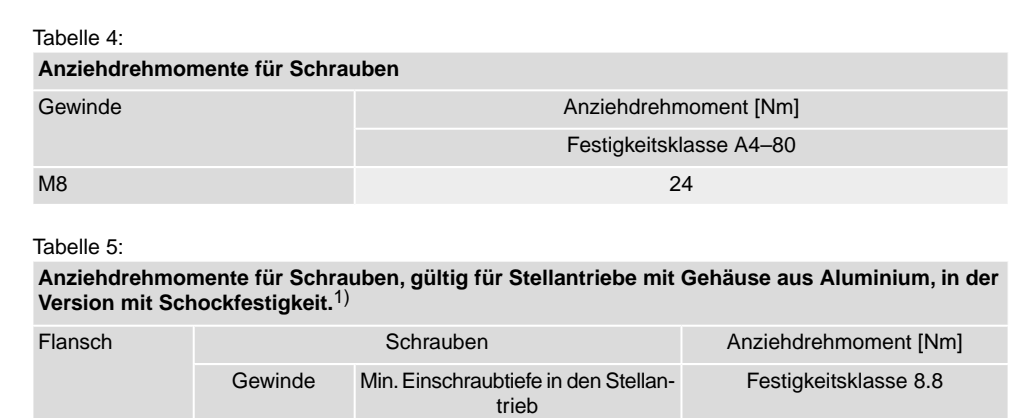

1) Stellantriebe mit Gehäuse aus Aluminium sind pulverbeschichtet, Farbe: Standard AUMA silbergrau.

<span id="page-12-1"></span>F07 M8 12 mm 28 F10 M10 14,5 mm 54

#### <span id="page-12-0"></span>**5.2.4. Anschlussform A**

**Anwendung** ● Anschlussform für steigende, nicht drehende Spindel. Der Hub für die steigende Spindel ist begrenzt (siehe hierzu Technische Daten)

• Zur Aufnahme von Schubkräften geeignet

Bild 10: Anschlussform A

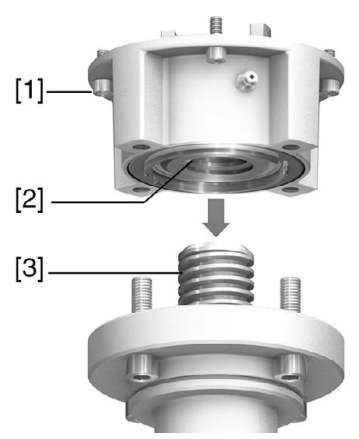

- [1] Anschlussflansch
- [2] Gewindebuchse
- [3] Armaturenspindel
- <span id="page-13-0"></span>**Kurzbeschreibung** Die Anschlussform A besteht aus einem Anschlussflansch [1] mit einer axial gelagerten Gewindebuchse [2]. Die Gewindebuchse überträgt das Drehmoment von der Kupplung des Stellantriebs auf die Armaturenspindel [3].

#### **5.2.4.1. Ventilantrieb mit Anschlussform A anbauen**

1. Falls die Anschlussform A bereits am Ventilantrieb montiert ist: Schrauben [3] zum Ventilantrieb lösen und Anschlussform A [2] abnehmen. Bild 11: Ventilantrieb mit Anschlussform A

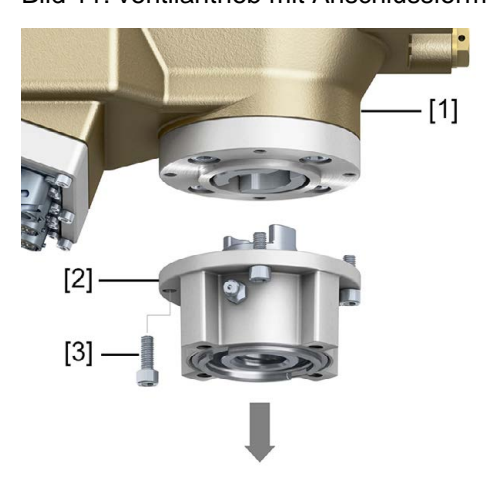

- [1] Ventilantrieb
- [2] Anschlussform A mit fertigbearbeiteter Gewindebuchse
- [3] Schrauben zum Ventilantrieb
- 2. Armaturenspindel leicht einfetten.
- 3. Anschlussform A [2] auf Armaturenspindel setzen und eindrehen, bis sie auf dem Armaturenflansch [4] aufliegt.
- 4. Anschlussform A [2] drehen, bis Befestigungslöcher fluchten.

5. Schrauben [5] zwischen Armatur und Anschlussform A [2] eindrehen, aber noch nicht festziehen. Bild 12:

O. **ID**  $[2]$  $[4]$  $[5]$ 

6. Ventilantrieb so auf Armaturenspindel aufsetzen, dass die Mitnehmer der Gewindebuchse in die Kupplung eingreifen.

Bild 13:

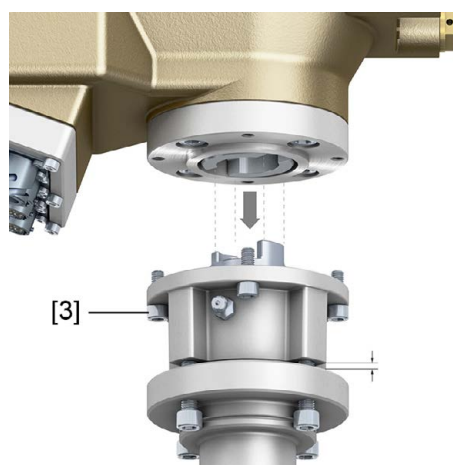

- ➥ Bei richtigem Eingriff liegen die Flansche bündig aufeinander.
- 7. Ventilantrieb so ausrichten, dass Befestigungslöcher fluchten.
- 8. Ventilantrieb mit Schrauben [3] befestigen.
- 9. Schrauben [3] über Kreuz mit Drehmoment nach Tabelle anziehen.

#### Tabelle 6:

**Anziehdrehmomente für Schrauben**

| Gewinde         | Anziehdrehmoment [Nm]         |
|-----------------|-------------------------------|
|                 | Festigkeitsklasse A2-80/A4-80 |
| M <sub>6</sub>  | 10                            |
| M8              | 24                            |
| M <sub>10</sub> | 48                            |

10. Stehen Ventilantrieb und Armatur in Position ZU (alternativ in Position AUF): Ventilantrieb im Handbetrieb in Richtung AUF (ZU) drehen, bis Armaturenflansch [4] und Anschlussform A [2] fest aufeinander liegen. Bild 14:

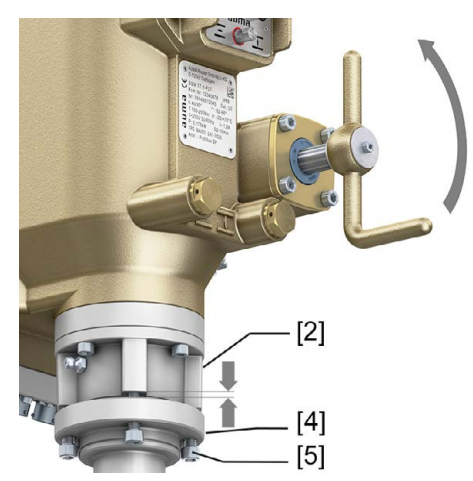

11. Schrauben [5] zwischen Armatur und Anschlussform A über Kreuz mit Drehmoment nach Tabelle anziehen.

<span id="page-16-8"></span><span id="page-16-7"></span><span id="page-16-6"></span><span id="page-16-5"></span><span id="page-16-4"></span><span id="page-16-3"></span><span id="page-16-2"></span><span id="page-16-1"></span><span id="page-16-0"></span>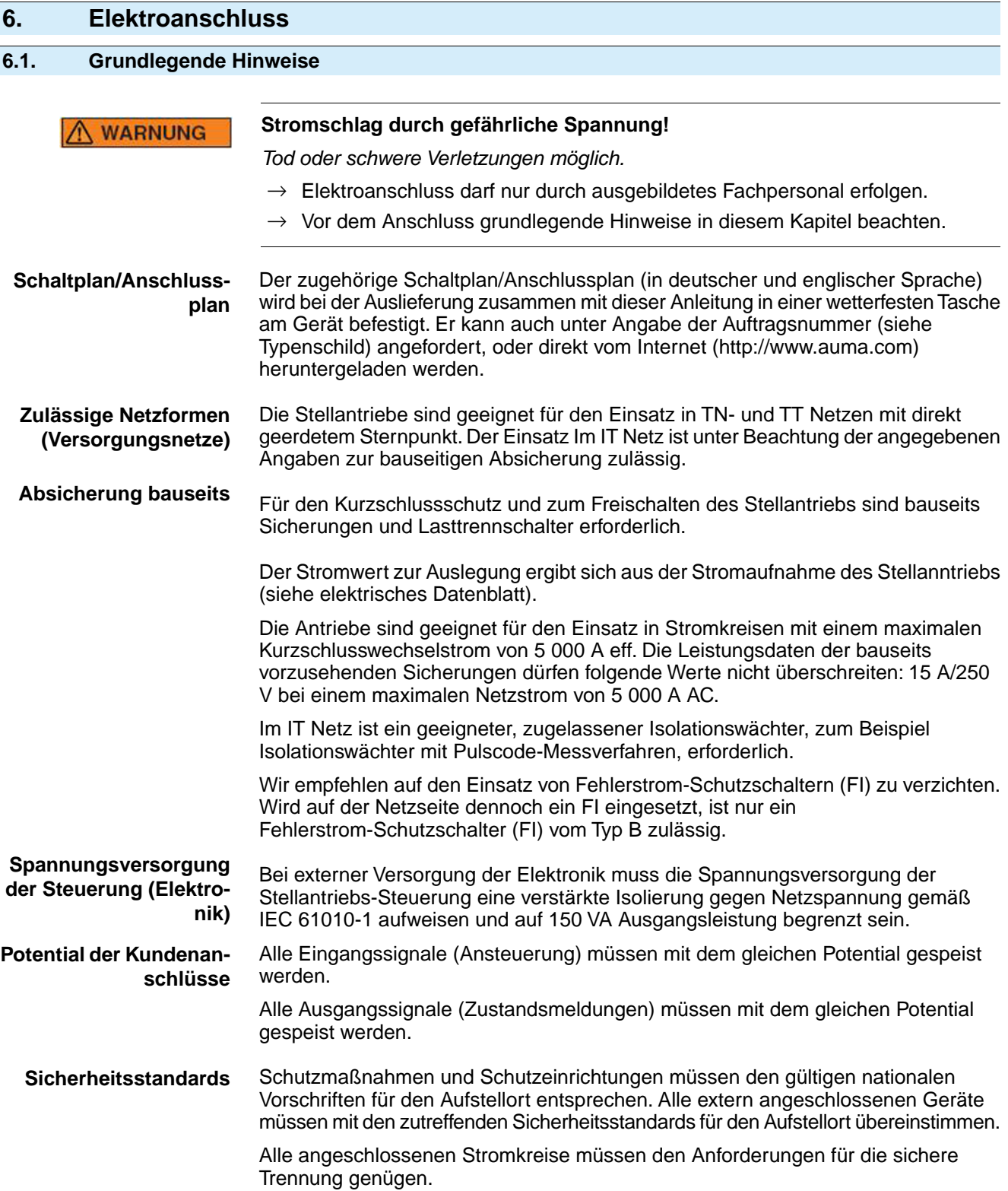

<span id="page-17-2"></span><span id="page-17-1"></span><span id="page-17-0"></span>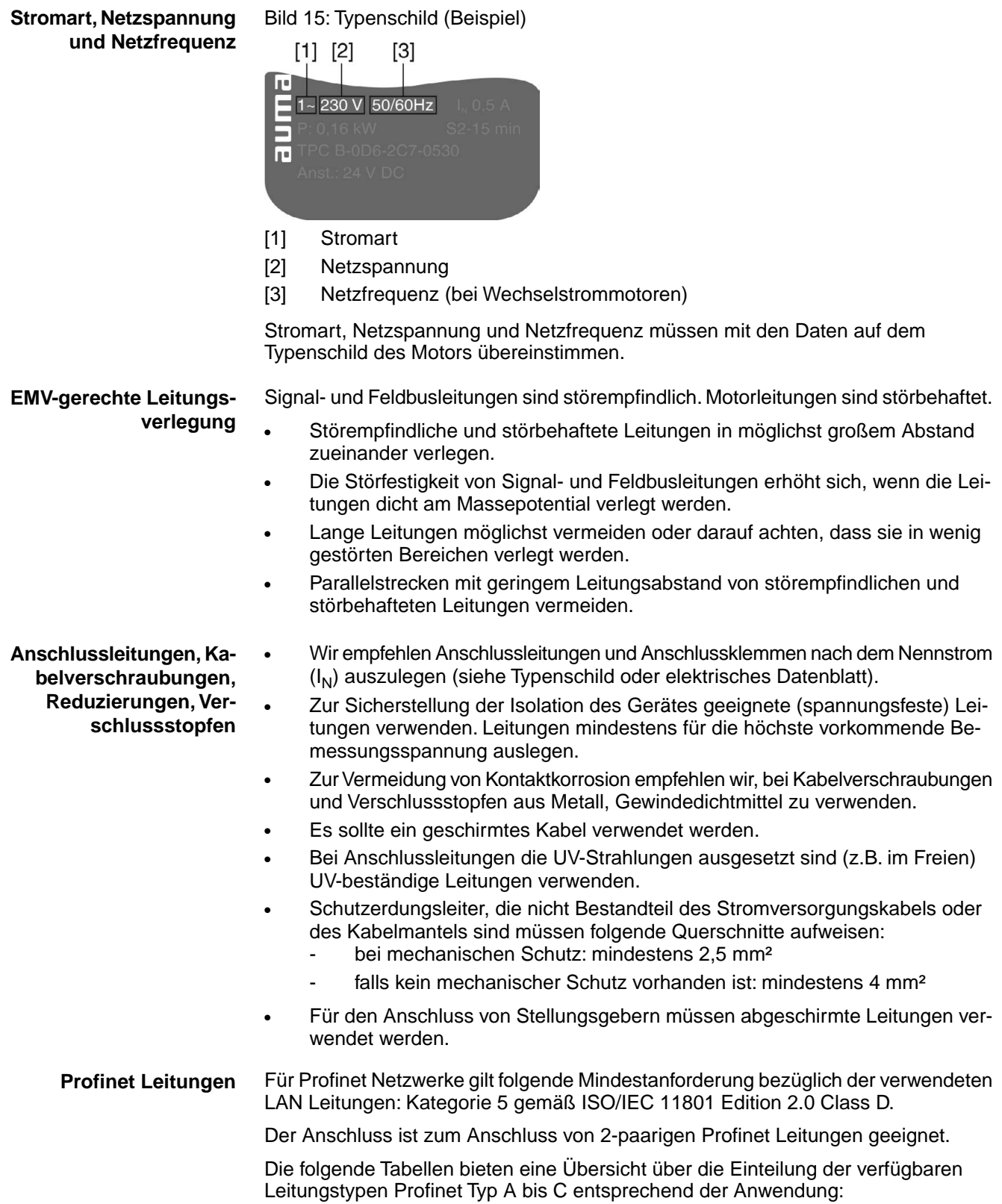

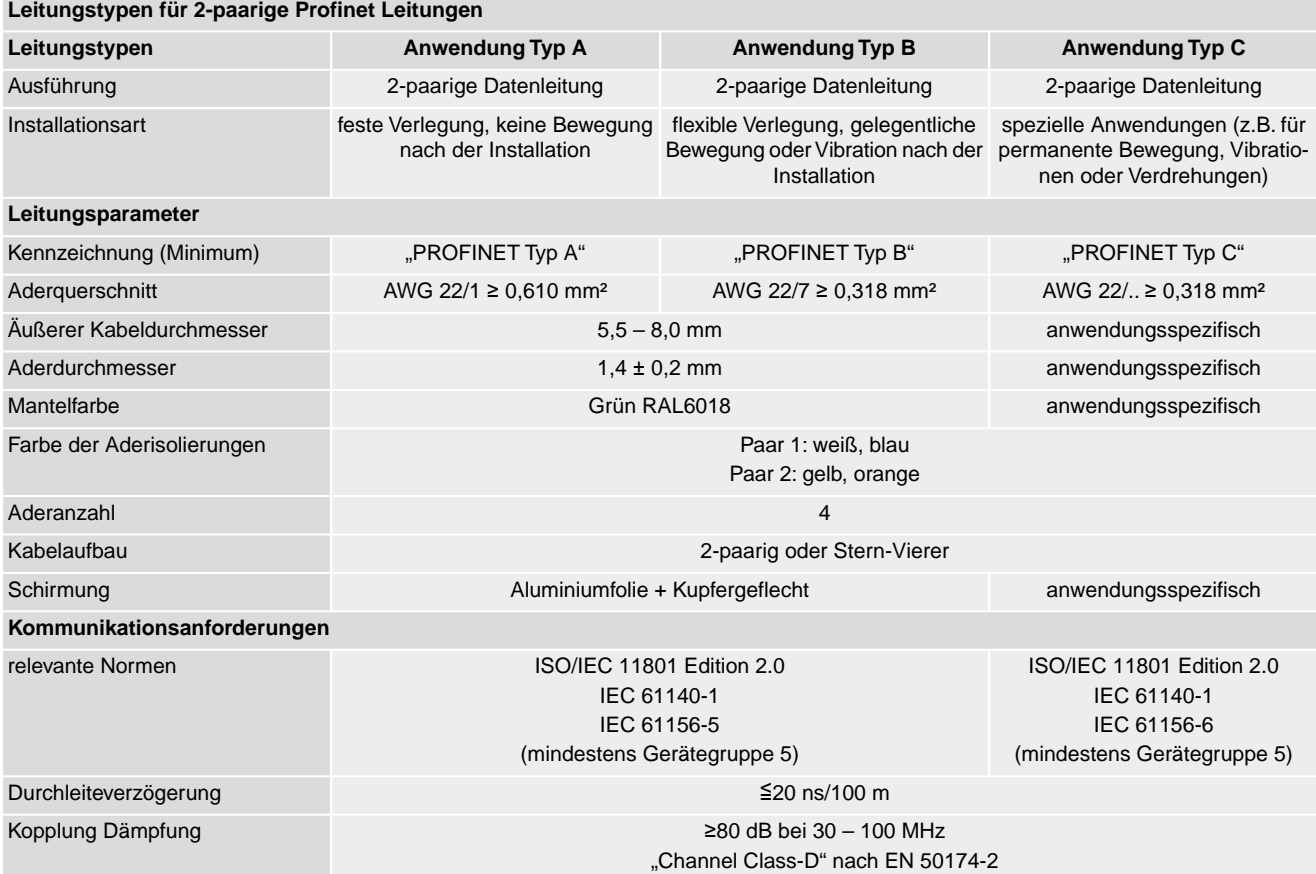

#### Tabelle 7:

**Mindestabstände** Bei der Verlegung von Profinet Leitungen müssen bestimmte Mindestabstände (gemäß IEC 61918) zu anderen elektrischen Leitungen eingehalten werden, die in der folgenden Tabelle dargestellt sind.

#### Tabelle 8:

**Mindestabstände für Profinet Leitungen**

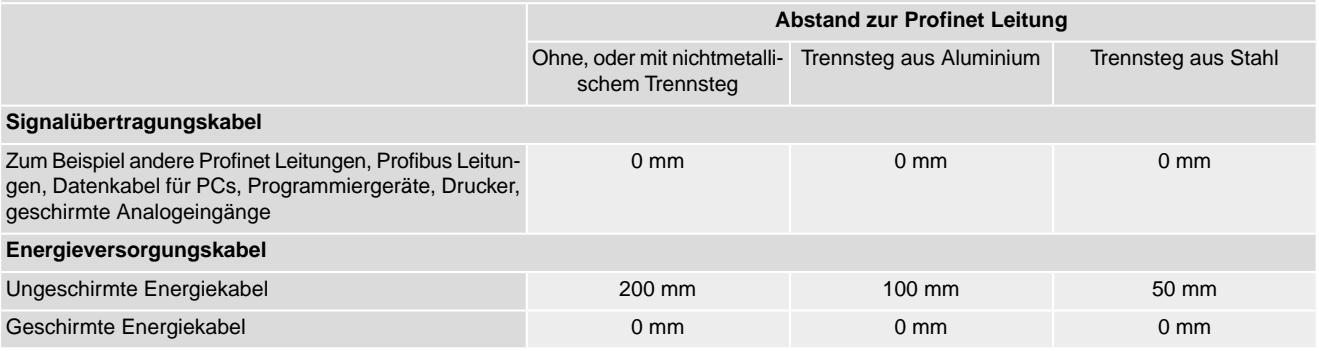

#### **Weitere Hinweise** Darauf achten dass es keine Potentialunterschiede zwischen den einzelnen Geräten am Profinet gibt (Potentialausgleich durchführen).

Die verfügbaren Profinet Empfehlungen insbesondere die Planungs-, Montage und Inbetriebnahmerichtlinien der Profibus Nutzerorganisation (www.profibus.com) müssen eingehalten werden.

<span id="page-19-0"></span>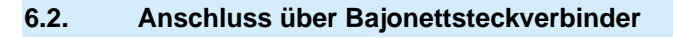

Bild 16: Anordnung der Anschlüsse

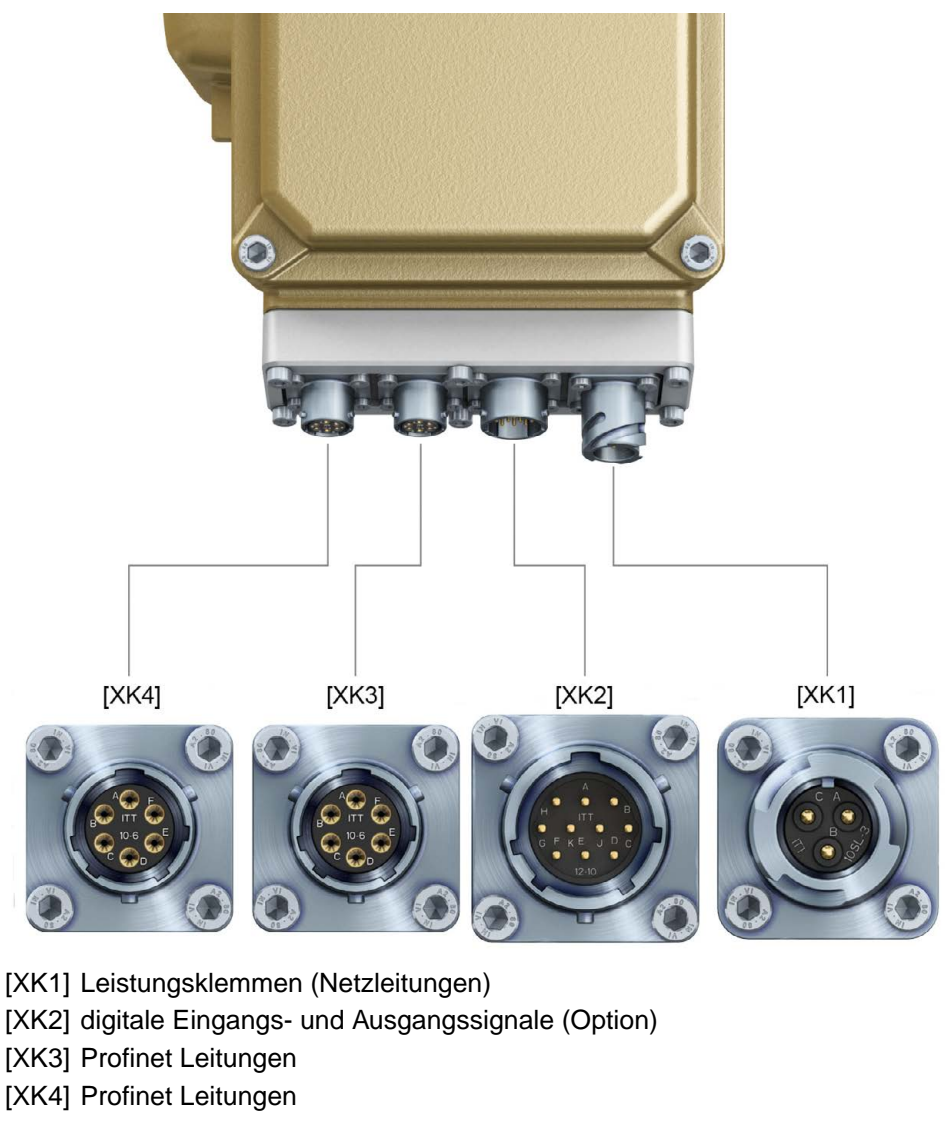

#### <span id="page-19-2"></span>**Anschlussquerschnitte:**

- Leistungsklemmen: max. 1,5 mm<sup>2</sup> flexibel
- Steuerkontakte: max. 0,75 mm<sup>2</sup> flexibel

<span id="page-19-1"></span>**WARNUNG** 

## **Gefährliche Spannung am offenen Steckverbinder (Kondensatorentladung)!**

*Stromschlag möglich.*

→ Nach dem Trennen der Spannungsversorgung (Abziehen des Steckverbinders für die Leistungsklemmen) mindestens 5 Sekunden warten, bis Anschlüsse berührt werden dürfen.

#### **6.2.1. Netz- und Kommunikationsleitungen anschließen**

**Vor Anschluss beachten** ● Zulässige Anschlussquerschnitte der verwendeten Steckverbinder einhalten.

- Zum Anschließen der Adern geeignetes Crimpwerkzeug verwenden:
	- für Bajonettsteckverbinder:
	- z.B. Cannon- Vierkerbzange
- Anleitung des Steckerherstellers beachten.
- Zum Anschluss der Leitungen gibt es von AUMA auf Anfrage passende Anschlussätze.
- Weitere Hinweise siehe auch separate "Technische Daten Steckverbinder".
- Besonderheiten der eingesetzten Topologie beachten.
- Bild 17: Struktur bei Sterntopologie

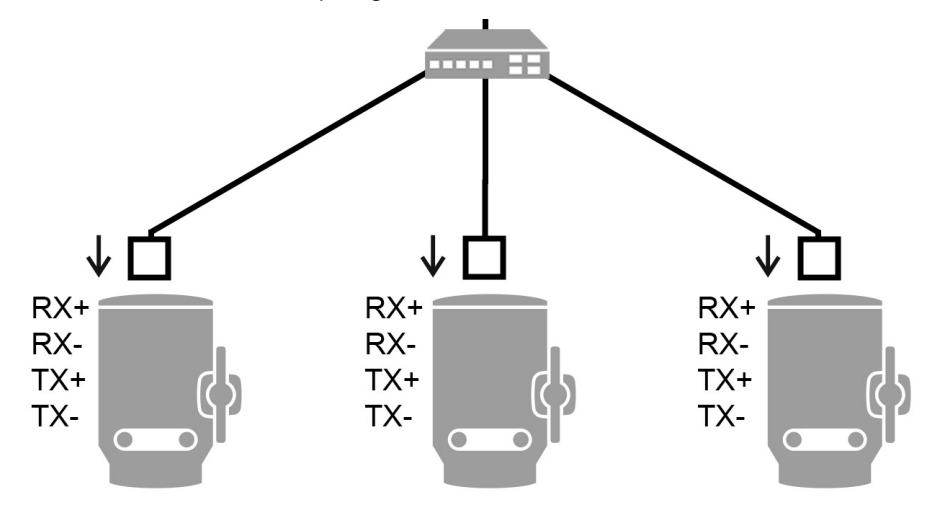

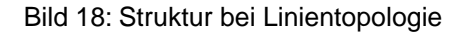

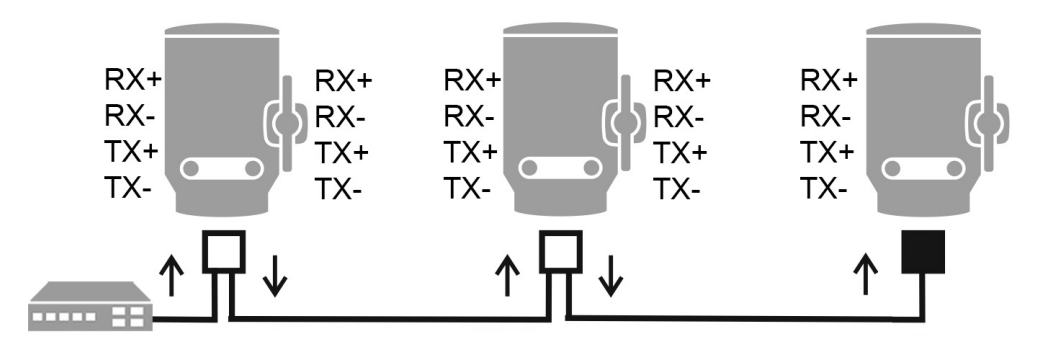

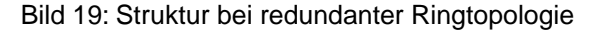

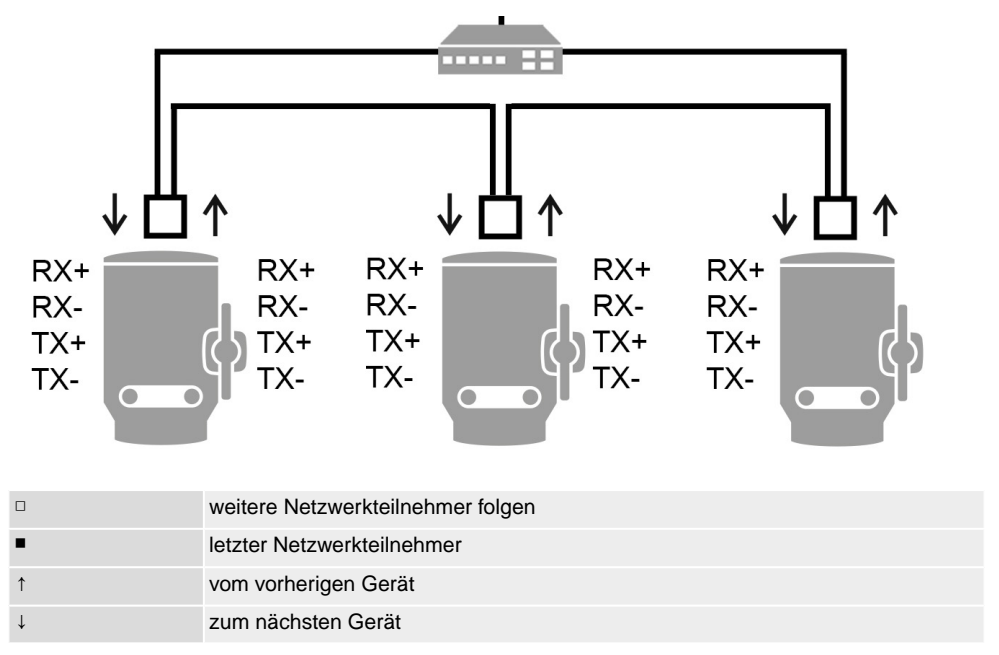

#### **Arbeitsschritte** 1. Netz- und Kommunikationsleitungen nach auftragsbezogenem Schaltplan anschließen.

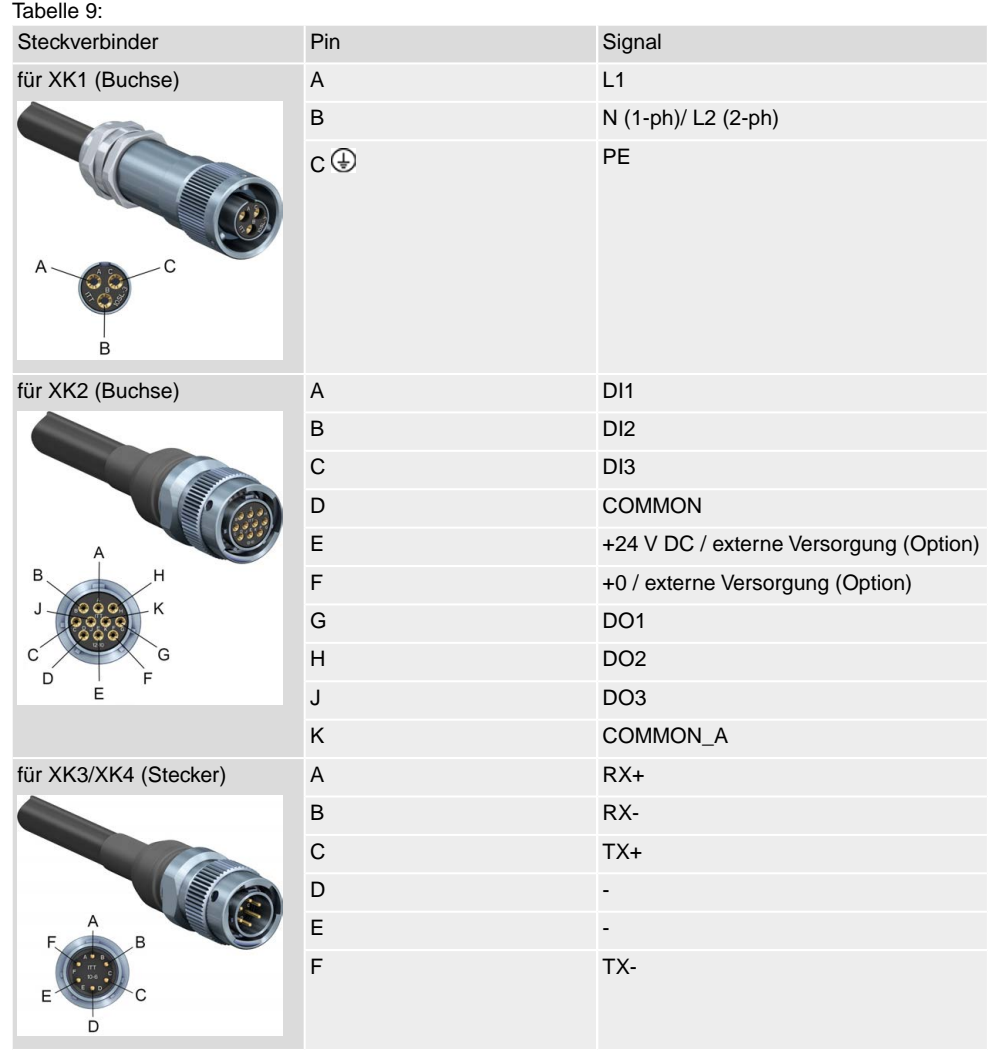

#### **A WARNUNG**

#### **Im Fehlerfall Stromschlag durch gefährliche Spannung bei NICHT angeschlossenem Schutzleiter!**

*Tod oder schwere Verletzungen möglich.*

- $\rightarrow$  Alle Schutzleiter anschließen.
- $\rightarrow$  Schutzleiteranschluss mit externem Schutzleiter der Anschlussleitung verbinden.
- $\rightarrow$  Gerät nur mit angeschlossenem Schutzleiter in Betrieb nehmen.
- 2. Schutzleiter nach Schaltplan Symbol:  $\bigoplus$  anschließen.
- <span id="page-21-1"></span>3. Falls Antrieb letzter Busteilnehmer ist, den offen bleibenden Steckverbinder [XK3] mit Schutzkappe verschließen. Dabei Schutzart auf dem Typenschild beachten. Ab Werk gelieferte Kunststoff-Schutzkappen sind nur Transportschutz. Sie sind für den dauerhaften Einsatz nicht geeignet.

#### <span id="page-21-0"></span>**6.3. Erdungsanschluss außenliegend**

Am Gehäuse ist ein außenliegender Erdungsanschluss (Klemmbügel) zur Einbindung des Gerätes in den Potentialausgleich verfügbar.

#### Bild 20: Erdungsanschluss

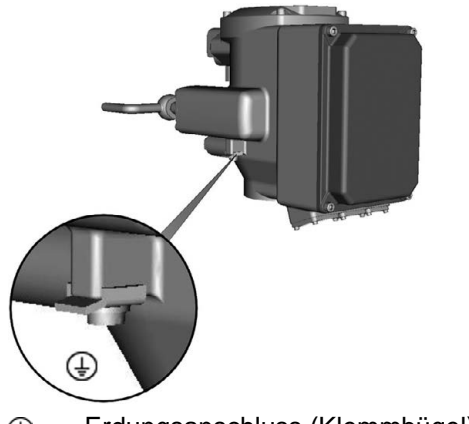

<span id="page-22-3"></span>Erdungsanschluss (Klemmbügel) außen ⊕

#### <span id="page-22-1"></span><span id="page-22-0"></span>**6.4. Zubehör zum Elektroanschluss**

#### **6.4.1. Ortssteuerstelle auf Wandhalter**

#### <span id="page-22-2"></span>**— Option —**

Mit dem Wandhalter kann die Ortssteuerstelle abgesetzt (getrennt) vom Antrieb montiert werden.

**Anwendung** Bei unzugänglich montiertem Antrieb.

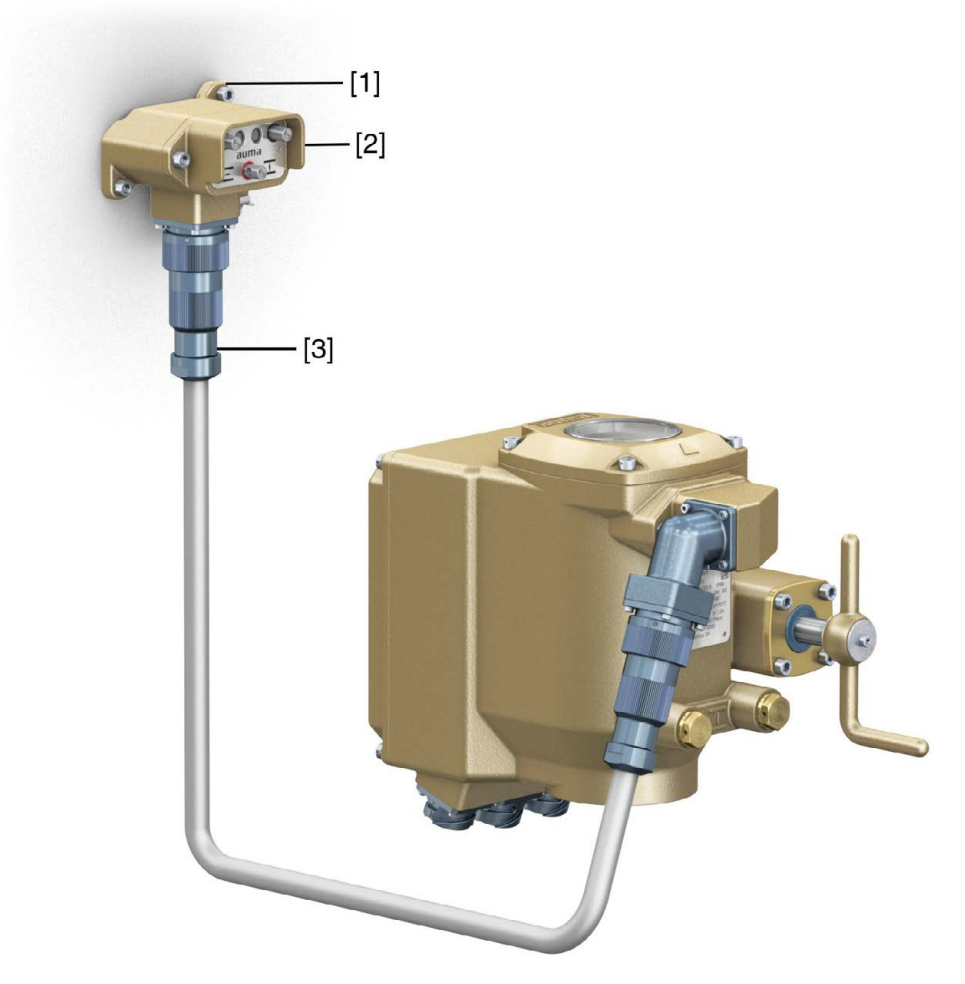

- [1] Wandhalter
- [2] Ortssteuerstelle
- [3] Phoenix Steckverbinder mit Verbindungsleitung

- Vor Anschluss beachten Zulässige Länge der Verbindungsleitungen: max. 30 m.
	- Wir empfehlen einen AUMA Leitungssatz (5 m) zu verwenden.
	- Für Stellantriebe ohne Wandhalter ist ein Nachrüstsatz erhältlich.
	- Verbindungsleitung über Steckverbinder wie abgebildet anschließen.

## <span id="page-24-4"></span><span id="page-24-3"></span><span id="page-24-1"></span><span id="page-24-0"></span>**7. Anzeigen 7.1. Mechanische Stellungsanzeige über Anzeigemarke** Bild 21: Mechanische Stellungsanzeige **FILIUME**  $[2]$  $[1]$ Β. [1] Endlage AUF erreicht [2] Endlage ZU erreicht [3] Anzeigemarke am Deckel **Eigenschaften** ● ist unabhängig von der Stromversorgung dient als Laufanzeige: Anzeigescheibe dreht sich, wenn der Stellantrieb läuft und zeigt somit kontinuierlich die Armaturenstellung (Bei der Ausführung "rechtsdrehend schließen" drehen sich die Symbole  $\leq/1$ bei einer Fahrt in Richtung ZU im Uhrzeigersinn) zeigt das Erreichen der Endlagen (AUF/ZU) (Symbole  $\overline{\equiv}$  (AUF)/  $\overline{\perp}$  (ZU) zeigen dabei auf Anzeigemarke  $\blacktriangle$  am Deckel) **7.2. Meldeleuchten**

<span id="page-24-5"></span><span id="page-24-2"></span>Bild 22: Meldeleuchten auf Ortssteuerstelle

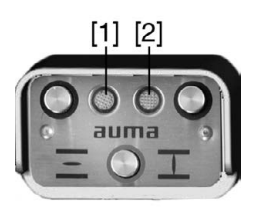

- [1] Meldeleuchte AUF/Warnung/Fehler (grün/gelb/rot)
- [2] Meldeleuchte ZU/ORT/Endlage setzen (gelb/blau)

#### Tabelle 10:

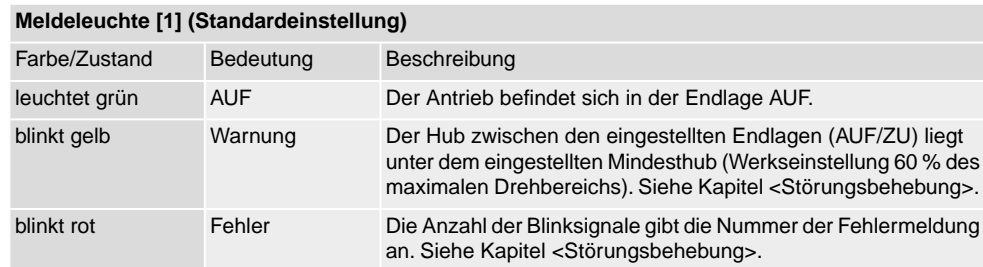

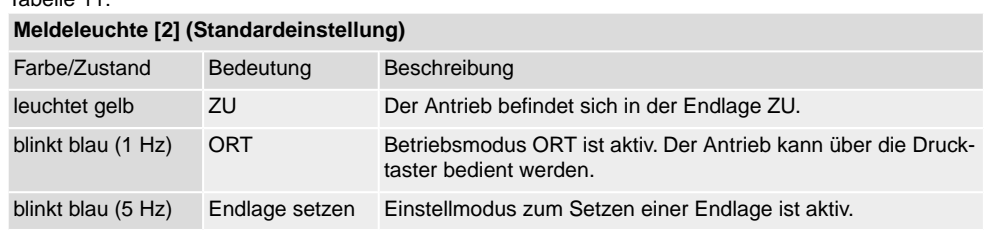

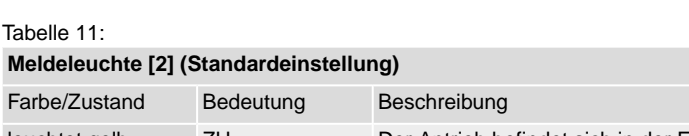

### <span id="page-26-0"></span>**8. Meldungen (Ausgangssignale)**

#### <span id="page-26-1"></span>**8.1. Meldungen über Profinet**

<span id="page-26-2"></span>Die Rückmeldungen über Profinet können mit Hilfe des Engineering Tools des Leitsystems/der SPS und der GSD(ML) Datei der Stellantriebs-Steuerung mit Profinet (verfügbar auf www.auma.com) konfiguriert werden.

Zu den Ansteuerbefehlen und Rückmeldungen über Profinet siehe Handbuch Geräteintegration Profinet.

#### <span id="page-27-0"></span>**9. Bedienung**

#### <span id="page-27-1"></span>**9.1. Handbetrieb**

<span id="page-27-5"></span><span id="page-27-4"></span>Zur Einstellung und Inbetriebnahme, bei Motorausfall oder Ausfall des Netzes, kann der Antrieb im Handbetrieb betätigt werden.

Im Motorbetrieb steht das Handrad still. Eine Umschaltung vom Motorbetrieb in den Handbetrieb ist nicht erforderlich.

Bild 23: Handbedienung

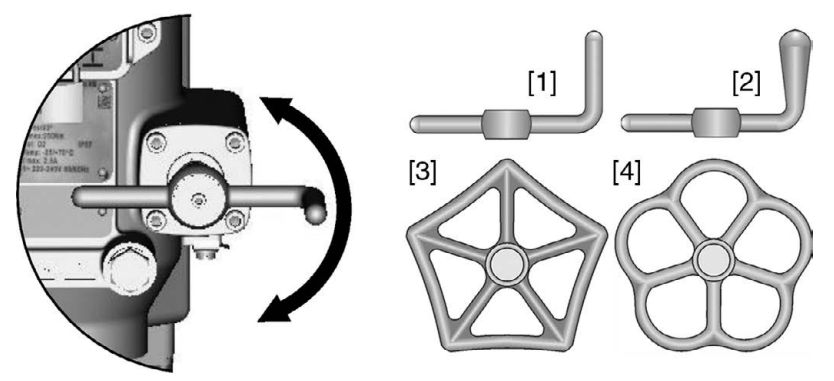

#### **Handradvarianten:**

- [1] Handkurbel mit Zylindergriff (Standard)
- [2] Handkurbel mit Kegelgriff
- [3] Handrad mit fünfeckigem Kranz
- [4] Handrad mit Fünfwellenkranz
- 1. Armatur schließen: Handkurbel/Handrad im Uhrzeigersinn drehen.

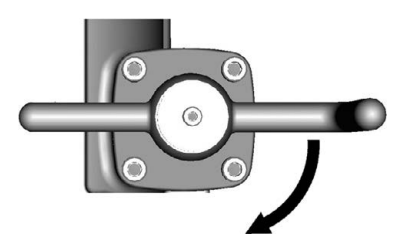

- ➥ Antriebswelle (Armatur) dreht im Uhrzeigersinn in Richtung ZU.
- 2. Armatur Öffnen: Handkurbel/Handrad gegen den Uhrzeigersinn drehen.

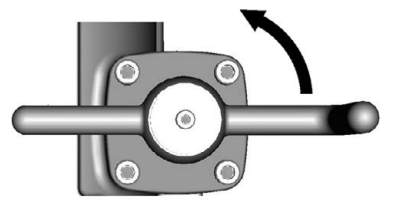

<span id="page-27-7"></span><span id="page-27-6"></span>➥ Antriebswelle (Armatur) dreht gegen den Uhrzeigersinn in Richtung AUF.

**Information** Durch Drehen am Handrad während des Motorbetriebes wird, je nach Drehrichtung, die Stellzeit verlängert bzw. verkürzt.

#### <span id="page-27-3"></span><span id="page-27-2"></span>**9.2. Motorbetrieb**

#### **9.2.1. Bedienung des Antriebs vor Ort**

Der Antrieb kann über Drucktaster vor Ort bedient werden.

Bild 24: Ortssteuerstelle

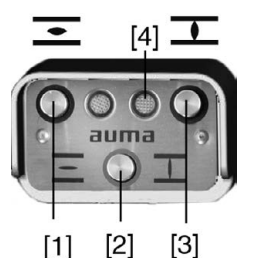

 $[1]$ 

- [1] Drucktaster AUF
- [2] Drucktaster STOP Betriebsmodus ORT/FERN
- [3] Drucktaster ZU
- [4] Meldeleuchte Betriebsmodus ORT (blau)

**VORSICHT** 

#### **Heiße Oberflächen z.B. durch hohe Umgebungstemperaturen oder durch starke Sonneneinstrahlung möglich!**

*Verbrennungen möglich*

 $\rightarrow$  Oberflächentemperatur prüfen und Schutzhandschuhe tragen.

#### **Betriebmodus Ort aktivieren:**

- Drucktaster [2] ca. 3 Sekunden gedrückt halten bis Meldeleuchte [4] blau blinkt.
- Blinkt die rechte Meldeleuchte blau, kann der Antrieb über die Drucktaster [1 – 3] bedient werden:
- <span id="page-28-2"></span>- Antrieb in Richtung AUF fahren: Drucktaster AUF [1] drücken.
- Antrieb anhalten: Drucktaster STOP [2] drücken.
- Antrieb in Richtung ZU fahren: Drucktaster ZU [3] drücken

**Information** Die Stellbefehle AUF - ZU können im **Tippbetrieb** oder mit **Selbsthaltung** angesteuert werden. Bei Selbsthaltung fährt der Antrieb nach Drücken des Tasters bis in die jeweilige Endlage, sofern er nicht zuvor einen anderen Befehl erhält.

> Tippbetrieb oder Selbsthaltung wird über die Software der Steuerung eingestellt. Siehe Kapitel <Software AUMA CDT (Zubehör)>. Die Selbsthaltung kann jedoch auch temporär (für einen Fahrbefehl) über die Drucktaster aktiviert werden:

→ Drucktaster AUF [1] oder ZU [3] mehr als 3 Sekunden gedrückt halten.

<span id="page-28-1"></span>Die Selbsthaltung wird bei dieser Vorgehensweise nicht gespeichert. Beim nächsten Fahrbefehl wird die in der Software programmierte Einstellung wieder übernommen.

#### <span id="page-28-0"></span>**9.2.2. Bedienung des Antriebs von Fern**

Der Betriebsmodus Fern kann über die Ortssteuerstelle aktiviert werden.

Bild 25: Ortssteuerstelle

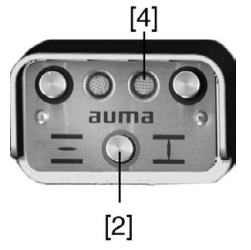

- [2] Betriebsmodus ORT/FERN
- [4] Meldeleuchte Betriebsmodus ORT (blau)

#### **Betriebsmodus Fern über die Ortssteuerstelle aktivieren:**

- $\rightarrow$  Falls Meldeleuchte [4] blau blinkt: Drucktaster [2] ca. 3 Sekunden gedrückt halten bis blaue Meldeleuchte erlischt.
- <span id="page-29-3"></span><span id="page-29-2"></span>**►** Der Antrieb kann nun von Fern über den Feldbus angesteuert werden.

#### <span id="page-29-0"></span>**Umschaltung zwischen AUF - ZU Ansteuerung und Sollwert-Ansteuerung:**

<span id="page-29-1"></span>Bei Antrieben mit Stellungsregler ist eine Umschaltung zwischen **AUF - ZU Ansteuerung** (Feldbus AUF/Feldbus ZU) und **Sollwert-Ansteuerung** (Feldbus SOLL) möglich.

#### **NOT-Fahrt:**

- Eine NOT-Fahrt wird durch das Kommando-Bit Feldbus NOT ausgelöst.
- Der Stellantrieb fährt in eine vorgegebene NOT-Position (z.B. Endlage AUF oder Endlage ZU).
- Während der NOT-Fahrt reagiert der Antrieb auf keine anderen Fahrbefehle wie z.B. Feldbus AUF/Feldbus ZU oder Feldbus SOLL.

#### <span id="page-30-0"></span>**10. Inbetriebnahme (Grundeinstellungen der Steuerung)**

<span id="page-30-3"></span>Um Schäden an der Armatur und um Störungen bei der Inbetriebnahme zu vermeiden sollten vor der elektrischen Betätigung des Antriebs (Motorbetrieb) die Grundeinstellungen der Steuerung überprüft und entsprechend den Anforderungen der Armatur und der Anwendung angepasst werden.

Grundeinstellungen der Steuerung sind:

- Abschaltart einstellen
- Drehmomentschaltung einstellen
- Busandresse (Slaveadresse) einstellen
- Abschlusswiderstand einstellen
- Drehzahl einstellen

Die Grundeinstellungen können wie folgt vorgenommen werden:

- 1. über **Schalter** (direkt am Gerät); Hierzu muss der Deckel zur Steuerung geöffnet werden.
- 2. über die **Software AUMA CDT** (Zubehör); Durch Anschluss eines PC, Laptop oder PDA. Siehe auch Kapitel <Software AUMA CDT (Zubehör)>.
- 3. durch Kommandos über **Profinet**; Zur Konfiguration über Profinet siehe Handbuch Geräteintegration Profinet.

Für weitere Einstellungen siehe ebenfalls Kapitel <Software AUMA CDT (Zubehör)>.

#### <span id="page-30-1"></span>**10.1. Deckel zur Steuerung öffnen**

Um Schaltereinstellungen zu ändern muss der Deckel zur integrierten Steuerung geöffnet werden.

 $\Lambda$  GEFAHR

**Stromschlag durch gefährliche Spannung!**

*Tod oder schwere Verletzungen.*

- $\rightarrow$  Vor Öffnen spannungsfrei schalten.
- $\rightarrow$  4 Schrauben lösen und Deckel [1] zur Steuerung abnehmen.

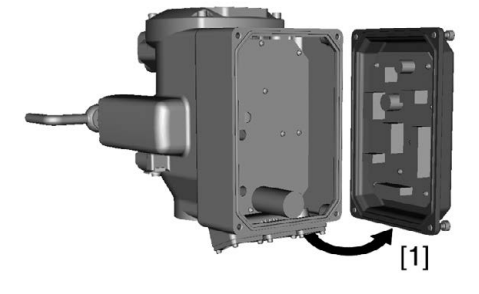

#### <span id="page-30-2"></span>**10.2. Einstellung über Hardware (Schalter) oder über Software**

<span id="page-30-4"></span>Die Stellung des Schalters [S5] bestimmt, ob die Einstellungen der Hardware (Schalter) oder die der Softwareparameter (über die Software AUMA CDT) aktiv sind.

Bild 26: Schalter [S5] = Hardware/Software-Modus

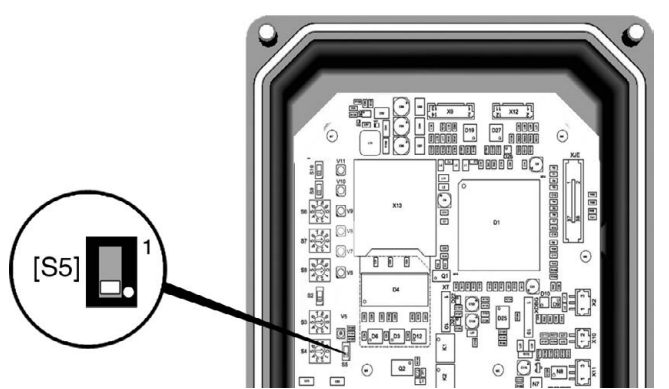

Tabelle 12: **Funktionen Schalter [S5]**

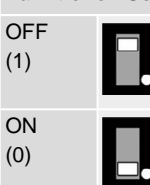

**Hardware-Modus** (Auslieferzustand) Einstellung der Schalter [S2] bis [S4] und [S6] bis [S10] sind gültig. Die Werte können über die Software AUMA CDT nicht verändert werden. **Software-Modus** (Schiebeschalter beim weißen Punkt) Einstellungen der Schalter [S2] bis [S4] und [S6] bis [S10] sind NICHT relevant.

#### <span id="page-31-0"></span>**10.3. Abschaltart einstellen**

**HINWEIS** 

#### <span id="page-31-1"></span>**Schäden an der Armatur durch falsche Einstellung!**

 $\rightarrow$  Die Einstellung der Abschaltart (weg- oder drehmomentabhängig) muss auf die Armatur abgestimmt sein.

Die Einstellungen werden über Softwareparameter bestimmt.

 $\rightarrow$  Einstellung nur mit Zustimmung des Armaturenherstellers ändern.

#### **Einstellung über Schalter**

Voraussetzung: Schalter [S5] steht in Stellung OFF (Hardware-Modus). Bild 27: Schalter Abschaltart

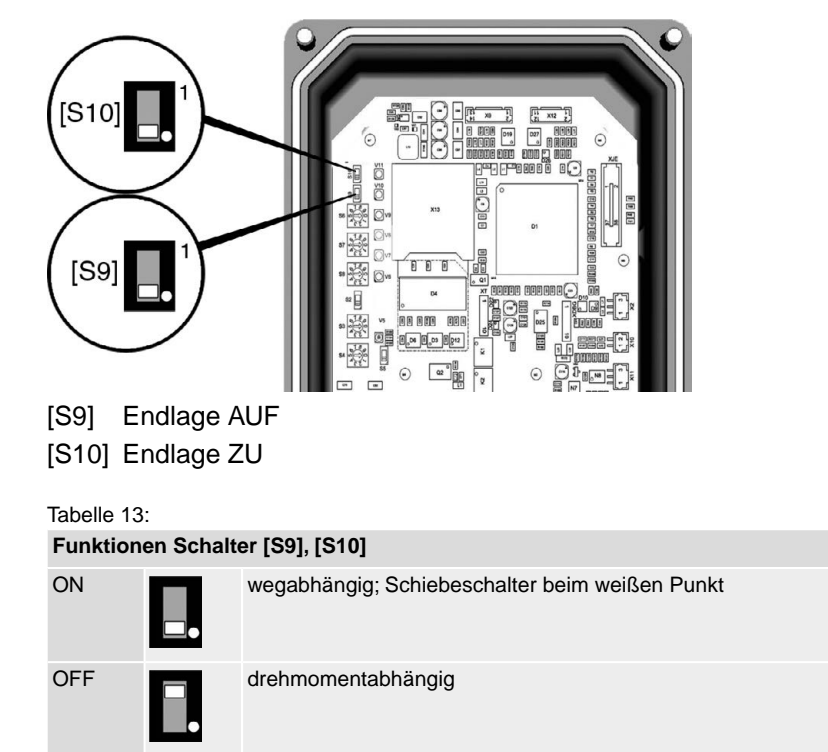

#### **Einstellung über Softwareparameter (AUMA CDT)**

Voraussetzung: Schalter [S5] steht in Stellung ON (Software-Modus).

**Parameter zur Einstellung**

**MD** Einstellungen Abschaltart Endlage ZU Endlage AUF

#### **Standardwert:** Weg

#### **Einstellwerte:**

<span id="page-32-1"></span>Weg Wegabhängige Abschaltung in den Endlagen.

Drehmoment Drehmomentabhängige Abschaltung in den Endlagen.

#### <span id="page-32-0"></span>**10.4. Drehmomentschaltung einstellen**

**HINWEIS** 

#### **Schäden an der Armatur bei zu hoch eingestelltem Abschaltmoment!**

- $\rightarrow$  Abschaltmoment muss auf die Armatur abgestimmt sein.
- $\rightarrow$  Einstellung nur mit Zustimmung des Armaturen-Herstellers ändern.

Wenn das eingestellte Abschaltmoment erreicht wird schaltet die Steuerung den Antrieb ab (Überlastschutz der Armatur).

#### **Einstellung über Schalter**

Voraussetzung: Schalter [S5] steht in Stellung OFF (Hardware-Modus).

Bild 28: Schalter Abschaltmoment

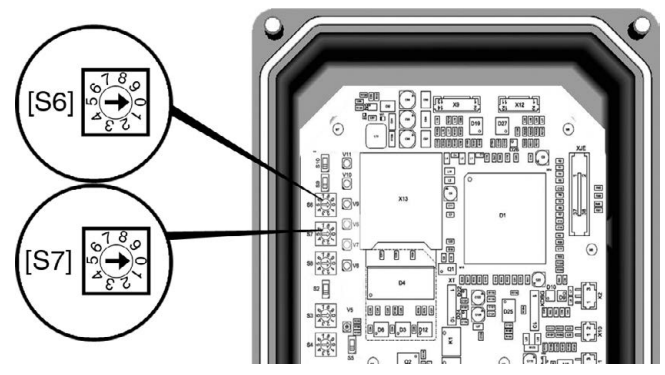

- [S6] Abschaltmoment in Richtung AUF
- [S7] Abschaltmoment in Richtung ZU

**Standardwert:** auftragsabhängig

**Einstellbereich:** in 8 Stufen (siehe Tabelle), linear von 40 – 100 % des maximalen Abschaltmomentes.

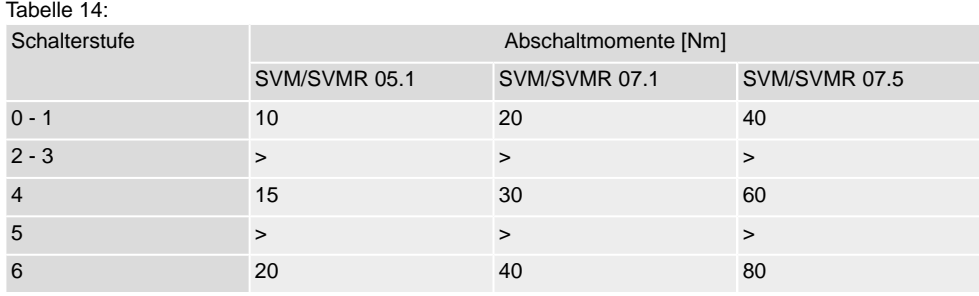

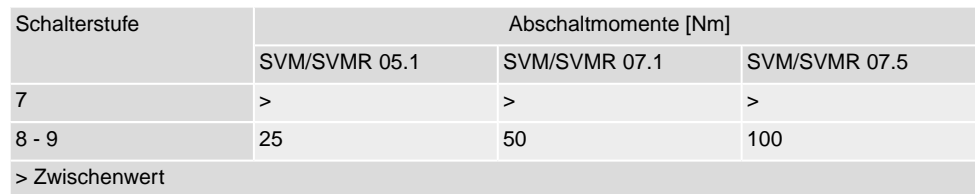

#### **Einstellung über Softwareparameter (AUMA CDT)**

Voraussetzung: Schalter [S5] steht in Stellung ON (Software-Modus).

#### **Parameter zur Einstellung**

#### M⊳ Einstellungen Drehmomentschaltung Abschaltdrehmoment ZU (S7) Abschaltdrehmoment AUF (S6)

#### **Standardwert:** auftragsabhängig

<span id="page-33-1"></span>**Einstellbereiche:** stufenlos, von 40 – 100 % des maximalen Abschaltmomentes

### <span id="page-33-0"></span>**10.5. Drehzahl einstellen**

Die Drehzahl am Abtrieb wird durch die Motordrehzahl bestimmt.

#### **Einstellung über Schalter**

Voraussetzung: Schalter [S5] steht in Stellung OFF (Hardware-Modus). Bild 29: Schalter Drehzahl

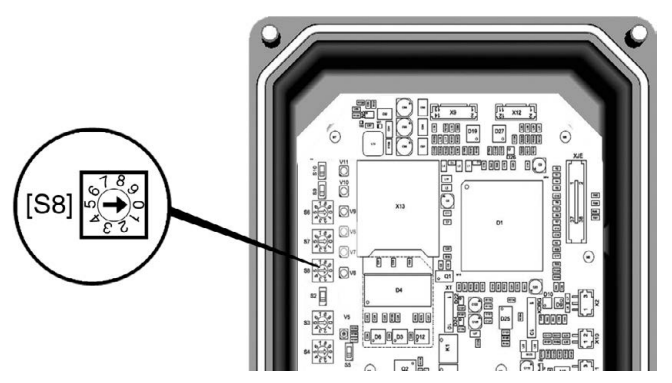

[S8] Drehzahl

#### **Standardwert:** auftragsabhängig

**Einstellbereich:** 9 Stufen (siehe Tabelle)

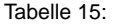

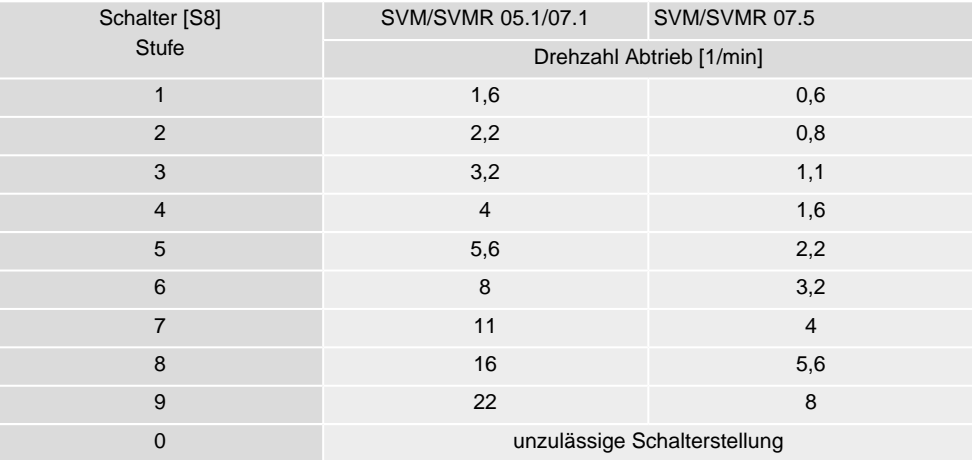

#### **Einstellung über Softwareparameter (AUMA CDT)**

Über die hier beschriebenen Softwareparameter kann die Motordrehzahl verändert werden. Im Gegensatz zur Einstellung der Drehzahl über den Schalter [S8] bietet die Einstellung über die Softwareparameter folgende zusätzliche Möglichkeiten:

- unterschiedliche Motordrehzahlen für die Betriebsmodi Ort und Fern
- stufenlose Einstellung der Motordrehzahlen
- Einstellung der Motordrehzahl (Solldrehzahl) für den Betriebsmodus Fern durch ein externes Signal (Profinet Kommando)

#### **Parameter zur Einstellung**

Voraussetzung: Schalter [S5] steht in Stellung ON (Software-Modus).

#### **MD** Gerätekonfiguration Motordrehzahl Drehzahl Ort Drehzahl Fern Drehzahl Feldbus

#### **Beschreibung der Parameter:**

- Drehzahl Ort Drehzahl bei Bedienung über die Ortssteuerstelle (Betriebsmodus Ort); Einstellbereich: linear von 0 – 100 % (0 % = min. Drehzahl, 100 % = max. Drehzahl Motor); Standardwert = 50.0 %
- Drehzahl Fern Drehzahl im Betriebsmodus Fern bei Einstellung des Parameters Drehzahl Feldbus  $=$  Intern; Einstellbereich: linear von 0 – 100 % (0 % = min. Drehzahl, 100 % = max. Drehzahl Motor); Standardwert = 50.0 %

#### $D$ rehzahl Feldbus = Extern

Im Betriebsmodus Fern wird die Drehzahl über Profinet bestimmt.

= Intern

Im Betriebsmodus Fern wird die Drehzahl nicht durch Profinet, sondern durch den Softwareparameter Drehzahl Fern bestimmt.

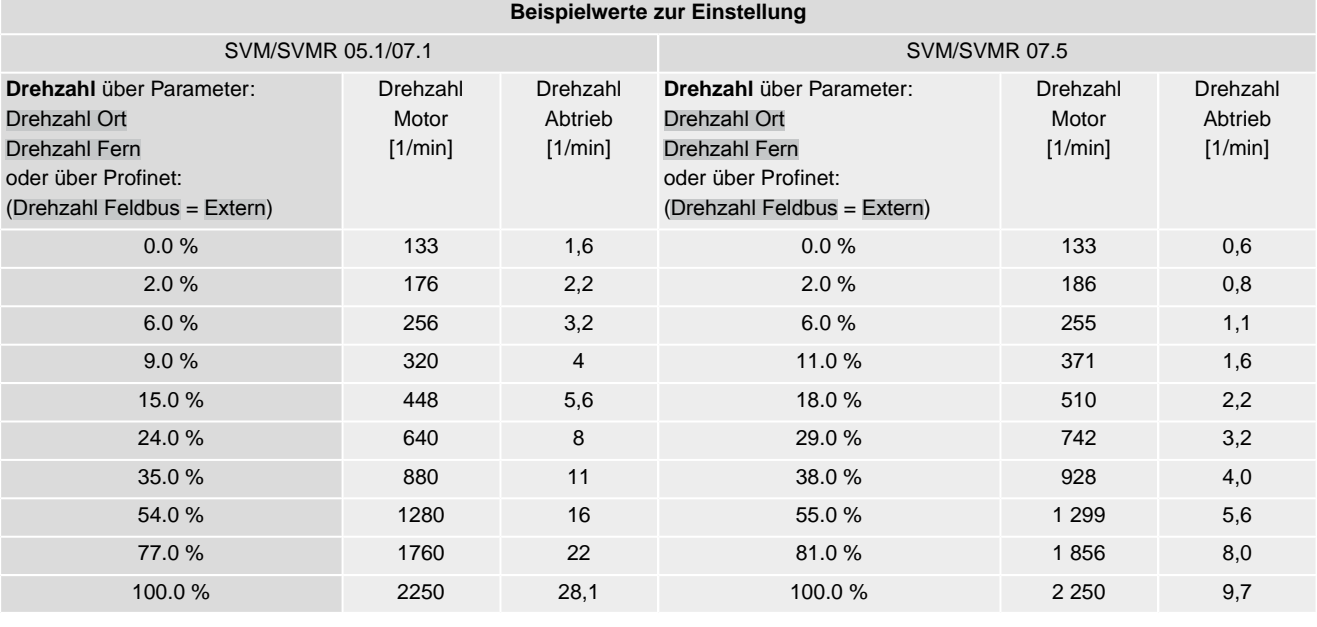

#### <span id="page-34-0"></span>**10.6. Deckel zur Steuerung schließen**

1. Dichtflächen an Deckel und Gehäuse säubern.

#### Tabelle 16:

- 2. Dichtflächen mit säurefreiem Fett (z.B. Vaseline) leicht einfetten.
- 3. Prüfen, ob Dichtung in Ordnung ist, falls schadhaft durch neue Dichtung ersetzen.
- 4. Dichtung mit säurefreiem Fett (z.B.Vaseline) leicht einfetten und richtig einlegen.

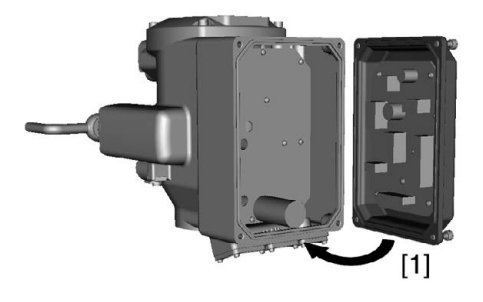

- 5. Deckel [1] aufsetzen.
- 6. Schrauben gleichmäßig über Kreuz anziehen.

#### <span id="page-36-0"></span>**11. Inbetriebnahme (Grundeinstellungen am Stellantrieb)**

#### <span id="page-36-1"></span>**11.1. Einstellung der Endlagenerkennung prüfen**

- <span id="page-36-5"></span><span id="page-36-4"></span>1. Betriebmodus ORT aktivieren:
	- $\rightarrow$  Meldeleuchte [4] blinkt blau: Betriebsmodus ORT ist bereits aktiviert.
	- → Meldeleuchte [4] blinkt NICHT blau: → Drucktaster [2] ca. 3 Sekunden gedrückt halten bis Meldeleuchte blau blinkt.
- Der Antrieb kann über die Drucktaster [1 3] bedient werden:

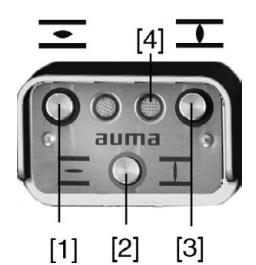

- 2. Antrieb über Drucktaster AUF, STOP, ZU betätigen.
- Die Endlagenerkennung ist richtig eingestellt, wenn (Standard-Signalisierung):
- die rechte Meldeleuchte [3] in Endlage ZU gelb leuchtet
- die linke Meldeleuchte [1] in Endlage AUF grün leuchtet
- die Meldeleuchten nach Fahrt in Gegenrichtung wieder erlöschen
- Die Endlagenerkennung ist falsch eingestellt, wenn:
- der Antrieb vor Erreichen der Endlage stehen bleibt
- die linke Meldeleuchte rot blinkt
- <span id="page-36-3"></span>3. Falls die Endlagen falsch oder ungenau eingestellt sind: <Endlagenerkennung über Ortssteuerstelle neu einstellen>.

#### <span id="page-36-2"></span>**11.2. Endlagenerkennung über Ortssteuerstelle neu einstellen**

Zur Einstellung der Endlagen muss der Betriebsmodus ORT aktiviert sein.

#### **Betriebmodus ORT aktivieren:**

 $\rightarrow$  Drucktaster [2] ca. 3 Sekunden gedrückt halten bis die rechte Meldeleuchte blau blinkt.

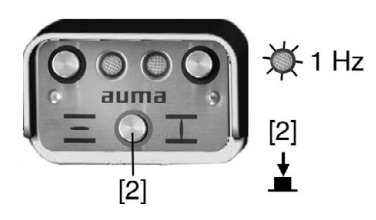

**Information** Falls vor Ort keine Ortssteuerstelle vorhanden ist, kann ein externes Steuermodul angeschlossen werden. Die Einstellung erfolgt dann in gleicher Weise wie hier beschrieben.

#### <span id="page-37-0"></span>**11.2.1. Endlage ZU neu einstellen**

#### **Einstellmodus "Endlage setzen" aktivieren:**

1. Drucktaster [2] drücken – gedrückt halten und dabei gleichzeitig Drucktaster [1] und [3] drücken.

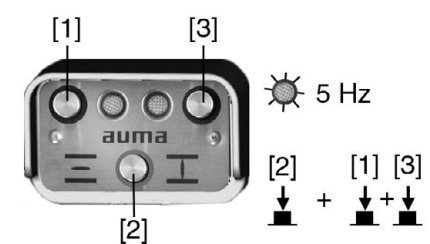

Die rechte Meldeleuchte blinkt jetzt schneller (5 Hz).

#### **Endlage ZU einstellen:**

2. Antrieb mit Handkurbel/Handrad oder Drucktaster [3] in Endlage ZU fahren. (Im Einstellmodus fährt der Antrieb mit reduzierter Drehzahl.)

**Information:** Falls die rote Meldeleuchte blinkt (6 x blinken) befindet sich der Antrieb außerhalb des zulässigen Einstellbereichs (0 – 100 %).

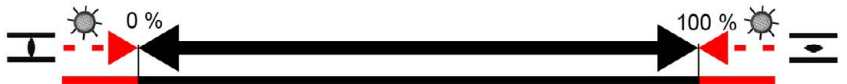

Bei elektrischer Fahrt über die Drucktaster bleibt der Antrieb stehen und kann nicht mehr weiter (bis in die Endlage der Armatur) gefahren werden. Da bei rot blinkender Meldeleuchte das Setzen der Endlage unzulässig ist, muss zuerst das Potentiometer eingestellt werden (siehe hierzu Kapitel <Potentiometer einstellen>). Erst danach kann die Einstellung fortgesetzt und die Endlage wie hier beschrieben neu eingestellt werden.

3. Drucktaster [2] drücken – gedrückt halten – und dann Drucktaster [3] drücken. Beide Drucktaster so lange gedrückt halten, bis die rechte Meldeleuchte wechselnd gelb und blau (Standard) blinkt.

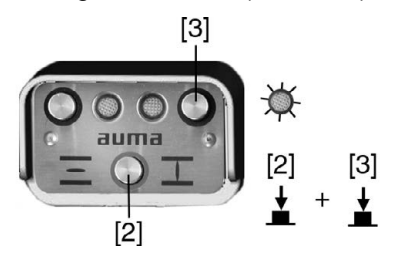

Wenn die rechte Meldeleuchte gelb/blau blinkt, ist die Endlage ZU eingestellt.

#### <span id="page-37-1"></span>**11.2.2. Endlage AUF neu einstellen**

#### **Einstellmodus "Endlage setzen" aktivieren:**

1. Drucktaster [2] drücken – gedrückt halten und dabei gleichzeitig Drucktaster [1] und [3] drücken.

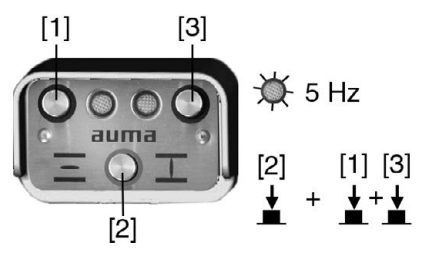

Die rechte Meldeleuchte blinkt jetzt schneller (5 Hz).

#### **Endlage AUF einstellen:**

2. Antrieb mit Handkurbel/Handrad oder Drucktaster [1] in Endlage AUF fahren. (Im Einstellmodus fährt der Antrieb mit reduzierter Drehzahl.)

**Information:** Falls sich die Endlagen AUF nicht einstellen lässt (linke Meldeleuchte blinkt rot), ist der Hub zwischen den beiden Endlagen (AUF/ZU) möglicherweise zu groß. In diesem Fall muss das Untersetzungsgetriebe (durch den AUMA Service) ausgetauscht werden.

3. Drucktaster [2] drücken – gedrückt halten – und dann Drucktaster [1] drücken. Beide Drucktaster so lange gedrückt halten, bis die linke Meldeleuchte grün (Standard) leuchtet.

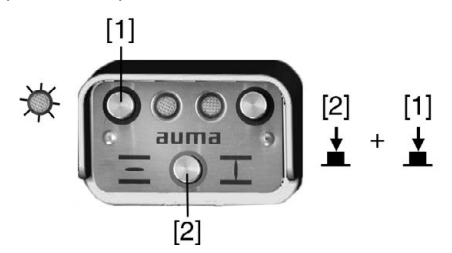

- Wenn die linke Meldeleuchte grün leuchtet (Standard), ist die Endlage AUF eingestellt.
- 4. Nach Einstellung beider Endlagen Referenzfahrt durchführen, d.h. beide Endlagen erneut anfahren – entweder über die Drucktaster [1]/[3] (im Betriebsmodus Ort) oder von Fern (Betriebsmodus Ort deaktivieren).

#### **Betriebmodus Ort deaktivieren:**

- 5. Drucktaster [2] ca. 3 Sekunden gedrückt halten, bis die blaue Meldeleuchte erlischt.
- Der Antrieb kann nun von Fern angesteuert werden:
- über Stellbefehle (AUF HALT ZU) in die Positionen AUF oder ZU.
- über Sollwertvorgabe in definierte Positionen zwischen 0 % und 100 % des Stellbereichs.
- **Information** Falls nach der Einstellung beider Endlagen die linke Meldeleuchte gelb blinkt, ist der Hub zwischen den beiden Endlagen (AUF/ZU) zu klein.

#### <span id="page-38-0"></span>**11.3. Schaltwerkraum öffnen**

Für die nachfolgenden Einstellungen (Optionen) muss der Schaltwerkraum geöffnet werden.

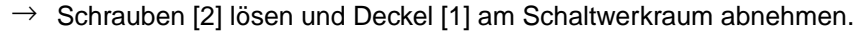

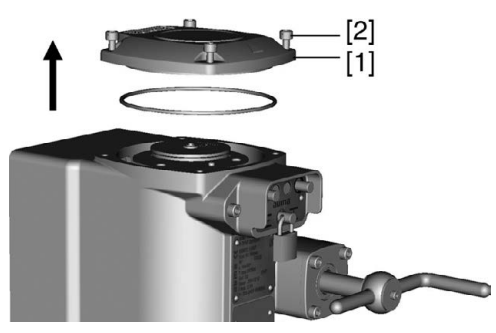

#### <span id="page-38-1"></span>**11.4. Potentiometer einstellen**

<span id="page-38-2"></span>Das Potentiometer dient als Wegaufnehmer zur Erfassung der Armaturenstellung.

**Information** Die Armaturenstellung (Position am Abtrieb) wird über ein Untersetzungsgetriebe auf das Potentiometer übertragen. Die höchste Auflösung und damit beste Positioniergenauigkeit wird erreicht, wenn der eingestellte Hub zwischen den Endlagen AUF und ZU möglichst nahe am maximalen Hub (max. Drehbereich) des Antriebs liegt.

Die Antriebe sind mit unterschiedlichen maximalen Drehbereichen (= max. Anzahl an Umdrehungen) lieferbar. Der maximale Drehbereich des Antriebs wird durch das jeweilige Untersetzungsgetriebe festgelegt. Ein Wechsel des Untersetzungsgetriebes und damit ein Ändern des max. Drehbereichs kann nur durch den AUMA Service erfolgen.

Das Potentiometer ist ab Werk eingestellt. Ein Verdrehen des Potentiometers durch die Einstellschraube [1] verstellt auch die Endlagenerkennung!

→ Potentiometer nur dann einstellen, wenn die Endlagenerkennung nicht eingestellt werden kann: Fehlermeldung "Antrieb befindet sich außerhalb einer zulässigen Stellung", bzw. Meldeleuchte blinkt 6x rot.

Sollte der einzustellende Hub jedoch größer sein als der maximale Hub des Antriebs, muss auf ein Untersetzungsgetriebe gewechselt werden, das einen größeren maximalen Hub (max. Drehbereich) hat.

1. Sicherungsscheibe [4] entfernen und Anzeigescheibe [3] abziehen.

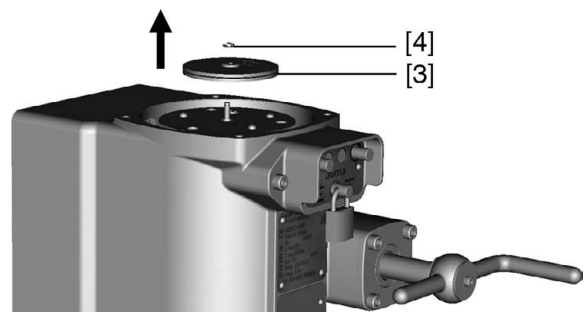

- 2. Armatur in Endlage ZU fahren.
- 3. Potentiometer [1] gegen den Uhrzeigersinn bis Anschlag drehen.

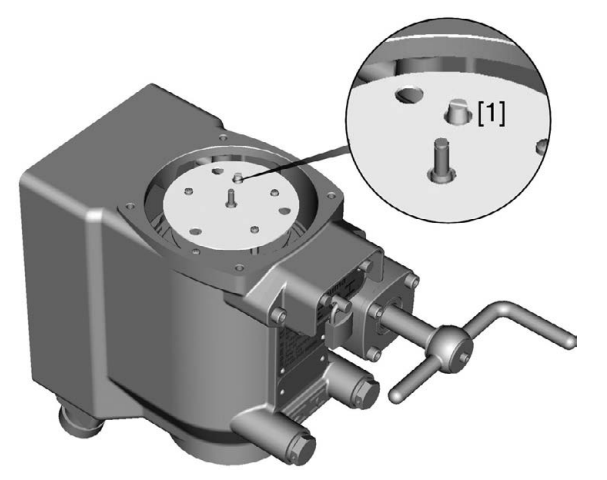

- ➥ Endlage ZU entspricht 0 %
- ➥ Endlage AUF entspricht 100 %
- 4. Potentiometer [1] wieder etwas zurückdrehen (bei Antrieben mit Ortssteuerstelle: bis rote Meldeleuchte aus geht).
- 5. Anzeigescheibe [3] aufsetzen und mit Sicherungsscheibe [4] sichern.

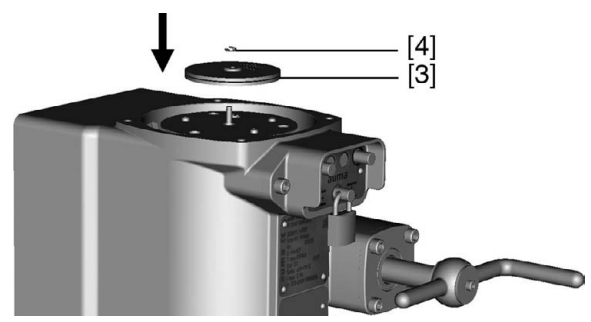

**Information** Nach einer Veränderung der Einstellung des Potentiometers muss die Endlagenerkennung wieder neu eingestellt werden. Siehe Kapitel <Endlagenerkennung über Ortssteuerstelle neu einstellen>.

#### <span id="page-40-0"></span>**11.5. Mechanische Stellungsanzeige einstellen**

- <span id="page-40-2"></span>1. Armatur in Endlage ZU fahren.
- 2. Untere Anzeigescheibe verdrehen, bis Symbol  $\overline{\mathbb{L}}$  (ZU) mit Anzeigemarke  $\blacktriangle$ am Deckel übereinstimmt.

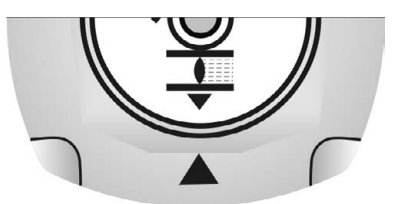

- 3. Antrieb in Endlage AUF fahren.
- 4. Untere Anzeigescheibe festhalten und obere Scheibe mit Symbol  $\geq$  (AUF) verdrehen, bis diese mit Anzeigemarke **A** am Deckel übereinstimmt.

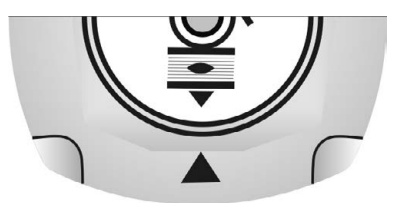

- 5. Armatur nochmal in Endlage ZU fahren.
- 6. Einstellung prüfen:

Falls das Symbol  $\overline{\mathbb{L}}$  (ZU) nicht mehr mit der Anzeigemarke  $\blacktriangle$  am Deckel übereinstimmt:

- 6.1 Einstellung wiederholen.
- 6.2 Einstellung Potentiometer prüfen.

#### <span id="page-40-1"></span>**11.6. Schaltwerkraum schließen**

➥

- 1. Dichtflächen an Deckel und Gehäuse säubern.
- 2. Dichtflächen mit säurefreiem Fett (z.B. Vaseline) leicht einfetten.
- 3. Prüfen, ob O-Ring [3] in Ordnung ist, falls schadhaft durch Neuen ersetzen.
- 4. O-Ring mit säurefreiem Fett (z.B.Vaseline) leicht einfetten und richtig einlegen.

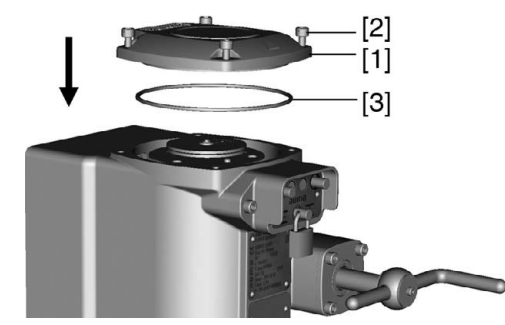

- 5. Deckel [1] am Schaltwerkraum aufsetzen.
- 6. Schrauben [2] gleichmäßig über Kreuz anziehen.

#### <span id="page-41-0"></span>**12. Software AUMA CDT (Zubehör)**

<span id="page-41-2"></span>Mit Hilfe der Software AUMA CDT (Zubehör) kann eine Verbindung zu einem Computer (PC, Laptop oder PDA) hergestellt werden.

Die Software AUMA CDT ist über unsere Website im Internet unter www.auma.com kostenlos beziehbar.

Bild 30: Verbindung mit Servicekabel

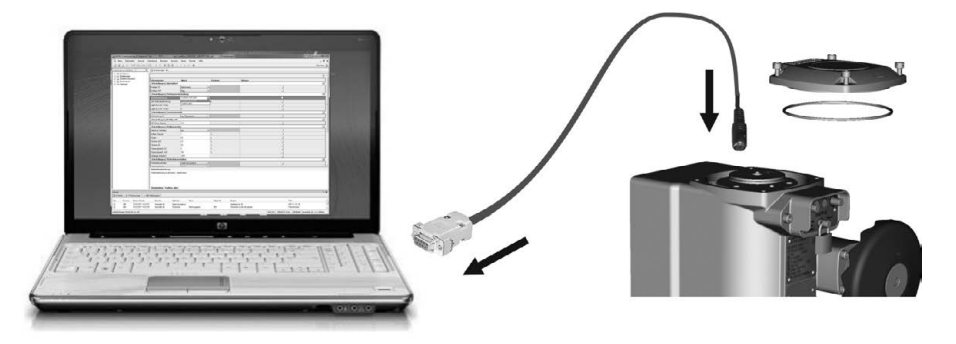

<span id="page-41-4"></span>Zur Herstellung einer Verbindung zwischen dem Computer und der im Antrieb integrierten Steuerung ist ein Servicekabel (AUMA Artikel-Nr.: Z100.999) erforderlich.

#### **Grundeinstellungen über die Software AUMA CDT lesen/einstellen**

Grundeinstellungen die am Gerät (in der Steuerung) über Schalter eingestellt sind können im Auslieferzustand über die Software AUMA CDT nur gelesen, jedoch nicht verändert werden. Um diese Parameter über die Software zu ändern, muss der Schalter [S5] in der Steuerung auf "Software-Modus" eingestellt werden. Siehe Kapitel <Einstellung über Hardware (Schalter) oder über Software>.

Schalter und Softwareparameter sind bei Auslieferung (Werkseinstellung) auf die gleichen Werte eingestellt.

#### <span id="page-41-1"></span>**Weitere Einstellungen über die Software AUMA CDT**

Neben den Grundeinstellungen können über die Software AUMA CDT zusätzlich folgende Funktionen eingestellt werden:

- <span id="page-41-8"></span><span id="page-41-7"></span>● Anfahrüberbrückung Ermöglicht die eingestellte Drehmomentbegrenzung beim Anfahren des Antriebs auf 130 % anzuheben, um festsitzende Armaturen "loszubrechen". Die Zeitdauer für die Anfahrüberbrückung ist einstellbar.
- <span id="page-41-5"></span>Stellungsregler (Option)
- <span id="page-41-10"></span><span id="page-41-3"></span>Sicherheitsverhalten (bei Signalausfall)
- <span id="page-41-9"></span>NOT Verhalten (Option)
- <span id="page-41-6"></span>Taktfunktion (Option)
- **Bewegungserkennung**
- Überwachung der Betriebsart (Motoranläufe und Laufzeit)
- Stellzeitüberwachung
- Selbsthaltung Ort

Detaillierte Informationen zu diesen Funktionen sind in der Online-Hilfe der Software AUMA CDT beschrieben.

#### <span id="page-42-0"></span>**13. Störungsbehebung**

#### <span id="page-42-1"></span>**13.1. Fehlermeldungen und Warnungen**

<span id="page-42-3"></span><span id="page-42-2"></span>**Fehler** unterbrechen bzw. verhindern den elektrischen Betrieb des Antriebs.

Fehler und Warnungen können über den Feldbus und/oder über die Ortssteuerstelle signalisiert werden.

Falls eine Ortssteuerstelle vorhanden ist, werden Fehlermeldungen und Warnungen über die linke Meldeleuchte [1] angezeigt.

Bild 31: Fehlermeldung und RESET

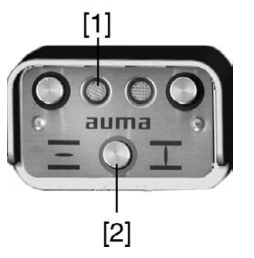

Tabelle 17:

- [1] Meldeleuchte rot: Fehler, gelb: Warnung
- [2] Drucktaster RESET

Im Betriebsmodus ORT (rechte Meldeleuchte blinkt blau) können gespeicherte Fehler, deren Ursache nicht mehr anliegt, mit dem Drucktaster RESET [2] zurückgesetzt werden (Drucktaster über 1 Sekunde gedrückt halten).

**Warnungen** haben keinen Einfluss auf den elektrischen Betrieb des Antriebs. Sie haben lediglich informativen Charakter.

Die folgenden Tabellen zeigen die Fehlersignalisierung über die Meldeleuchten der Ortssteuerstelle.

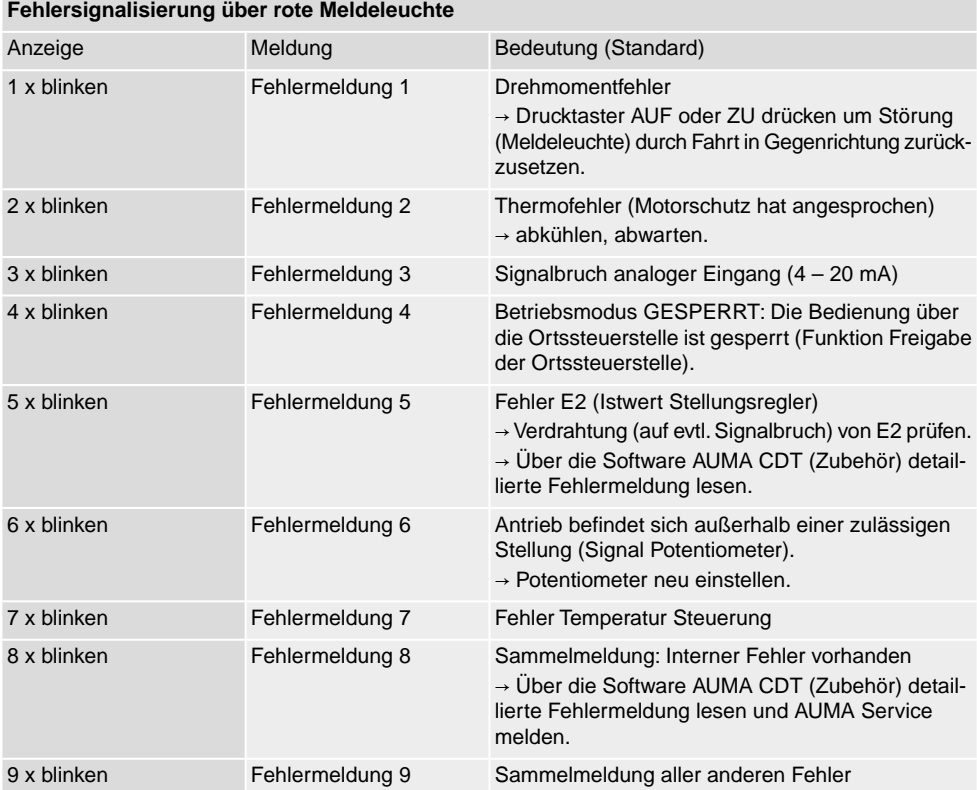

Sind mehrere Fehler vorhanden wird nur der Fehler mit der höchsten Priorität signalisiert. Die Fehlermeldung 1 hat die höchste Priorität, die Fehlermeldung 9 hat die niedrigste Priorität.

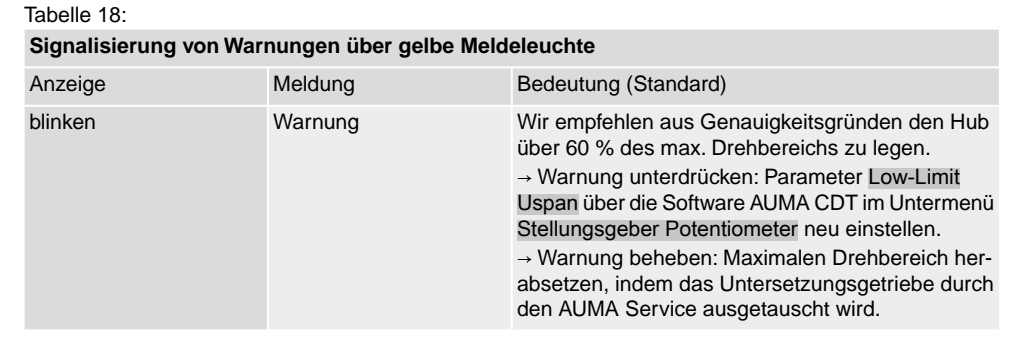

#### <span id="page-43-1"></span><span id="page-43-0"></span>**13.2. Sicherungen**

#### **13.2.1. Sicherungen in der Stellantriebs-Steuerung**

<span id="page-43-3"></span>Auf der Leistungsplatine befindet sich die Primärsicherung F1 (Geräteschutzsicherung). Die Sicherung ist sichtbar durch Abnehmen des Deckels zur Steuerung. Bei Defekt der Sicherung muss die Leistungsplatine ausgetauscht werden.

#### $\Lambda$  Gefahr

#### **Stromschlag durch gefährliche Spannung!**

*Tod oder schwere Verletzungen.*

 $\rightarrow$  Vor Öffnen spannungsfrei schalten.

#### Bild 32: Primärsicherung auf Leistungsplatine

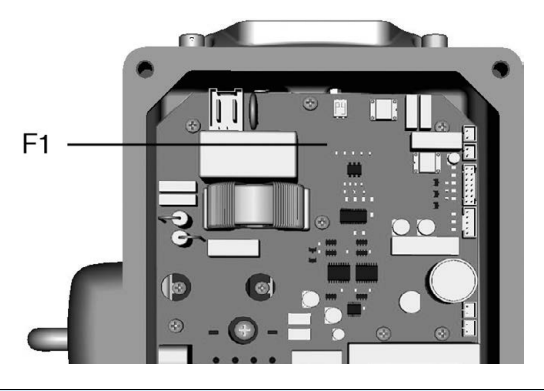

#### <span id="page-43-2"></span>**13.2.2. Motorschutz (Thermoüberwachung)**

Zum Schutz gegen Überhitzung und unzulässig hohe Oberflächentemperaturen am Antrieb ist in der Motorwicklung ein Kaltleiter integriert. Der Motorschutz spricht an, sobald die maximal zulässige Wicklungstemperatur erreicht ist.

Der Antrieb wird gestoppt und die Steuerung meldet einen Fehler. Die linke Meldeleuchte auf der Ortssteuerstelle blinkt rot.

Bevor eine Weiterfahrt erfolgen kann, muss der Motor abkühlen. Danach erfolgt, je nach Parametereinstellung, entweder ein automatischer Reset der Fehlermeldung oder die Fehlermeldung muss quittiert werden.

Die Quittierung kann erfolgen:

über den Drucktaster [2] im Betriebmodus ORT (Drucktaster über 1 Sekunde gedrückt halten).

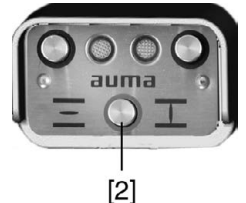

oder mit dem Reset-Befehl über den Feldbus.

<span id="page-44-8"></span><span id="page-44-7"></span><span id="page-44-6"></span><span id="page-44-5"></span><span id="page-44-4"></span><span id="page-44-3"></span><span id="page-44-2"></span><span id="page-44-1"></span><span id="page-44-0"></span>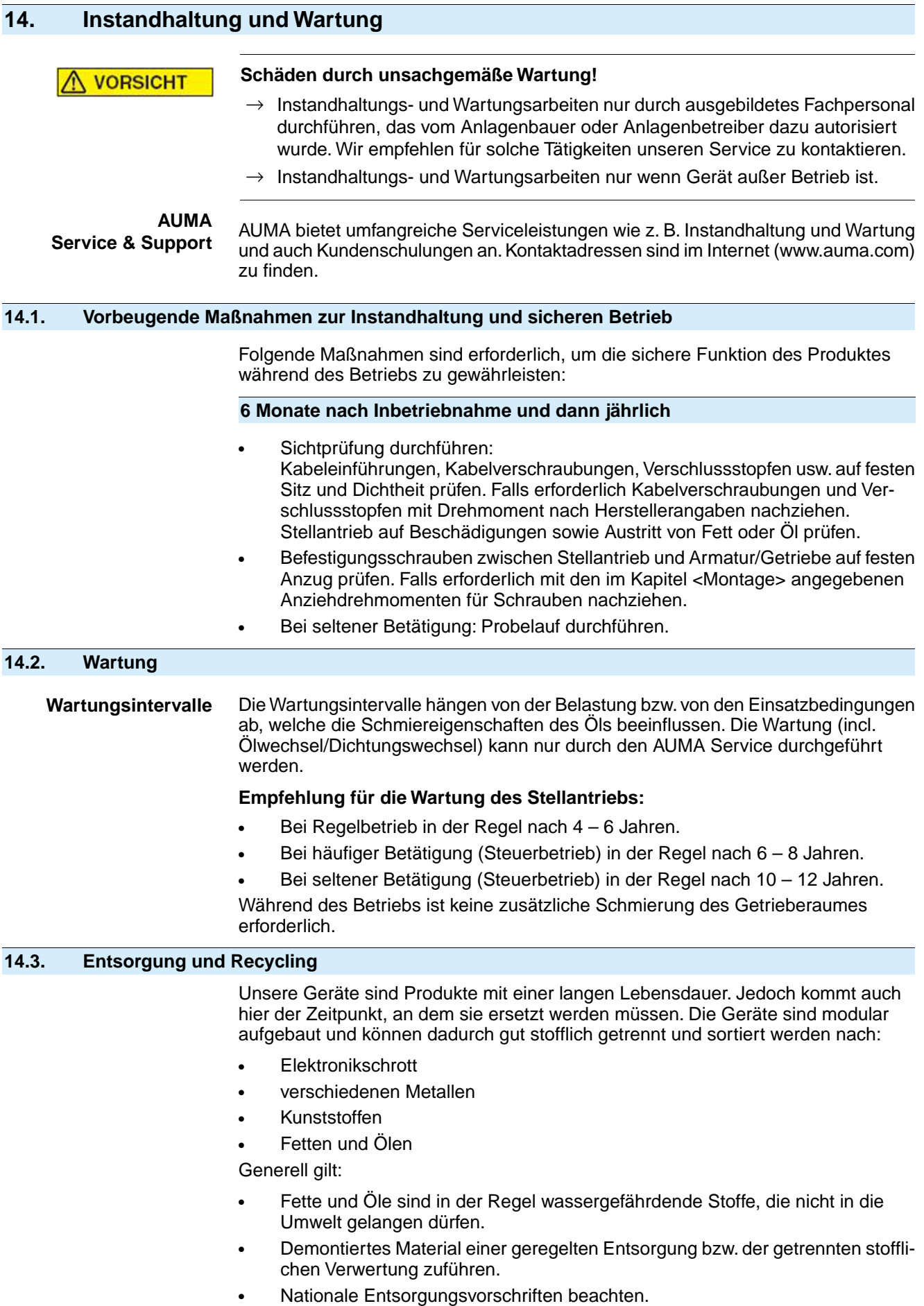

#### <span id="page-45-0"></span>**15. Technische Daten**

<span id="page-45-11"></span>**Information** In den folgenden Tabellen sind neben der Standardausführung auch Optionen angegeben. Die genaue Ausführung muss dem Technischen Datenblatt zum Auftrag entnommen werden. Das Technische Datenblatt zum Auftrag steht im Internet unter **http://www.auma.com** zum Download in deutscher und englischer Sprache zur Verfügung (Angabe der Auftragsnummer erforderlich).

#### <span id="page-45-1"></span>**15.1. Technische Daten Ventilantrieb**

#### **Allgemeine Informationen**

AUMA Ventilantriebe SVM 05.1 – SVM 07.5/SVMR 05.1 – SVMR 07.5 sind mit einer integrierten Steuerung ausgestattet.

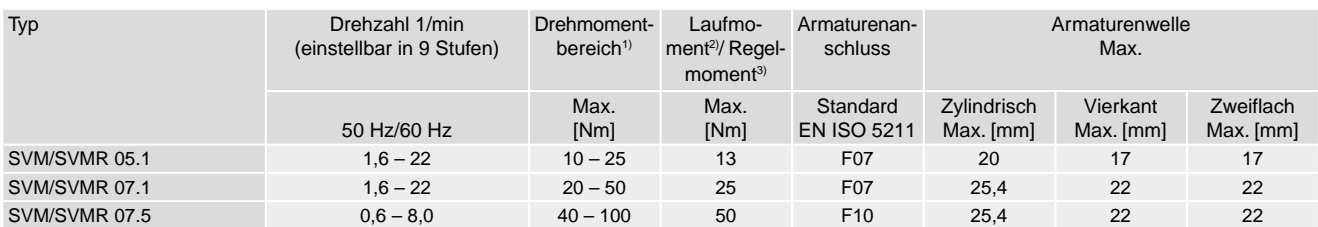

Über die Funktion "Anfahrüberbrückung" (aktivierbar) lässt sich das eingestellte Drehmoment auf 130 % erhöhen. Diese Erhöhung gilt nur während dem Anfahren für eine Zeitdauer. Dadurch lassen sich festsitzende Armaturen sicherer öffnen. 1)

2) Maximal zulässiges Drehmoment für 15 min Laufzeit<br>3) Maximal zulässiges Drehmoment im Regelbetrieb

3) Maximal zulässiges Drehmoment im Regelbetrieb

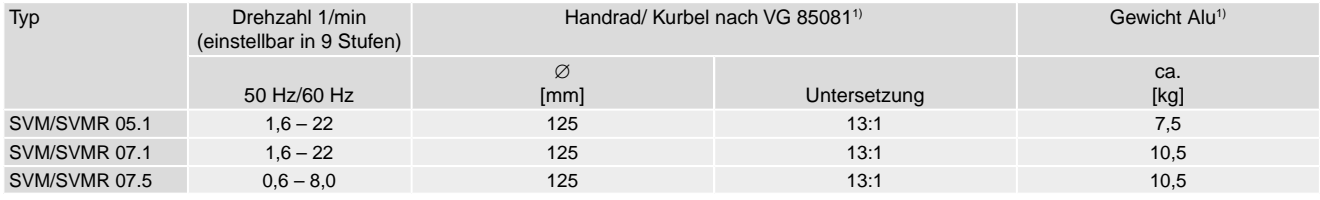

<span id="page-45-2"></span>1) Nabe entspricht nicht VG 85081; andere Ausführungen auf Anfrage

#### **Ausstattung und Funktionen Stellantrieb**

<span id="page-45-12"></span><span id="page-45-10"></span><span id="page-45-9"></span><span id="page-45-8"></span><span id="page-45-7"></span><span id="page-45-6"></span><span id="page-45-5"></span><span id="page-45-4"></span><span id="page-45-3"></span>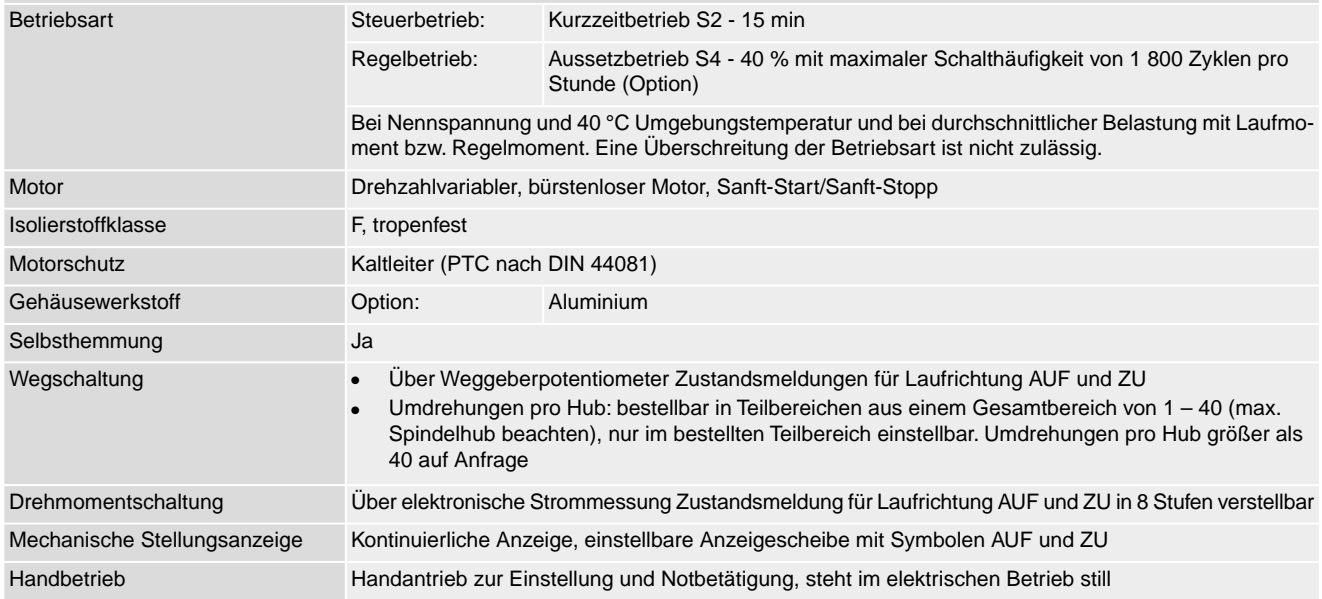

<span id="page-46-1"></span><span id="page-46-0"></span>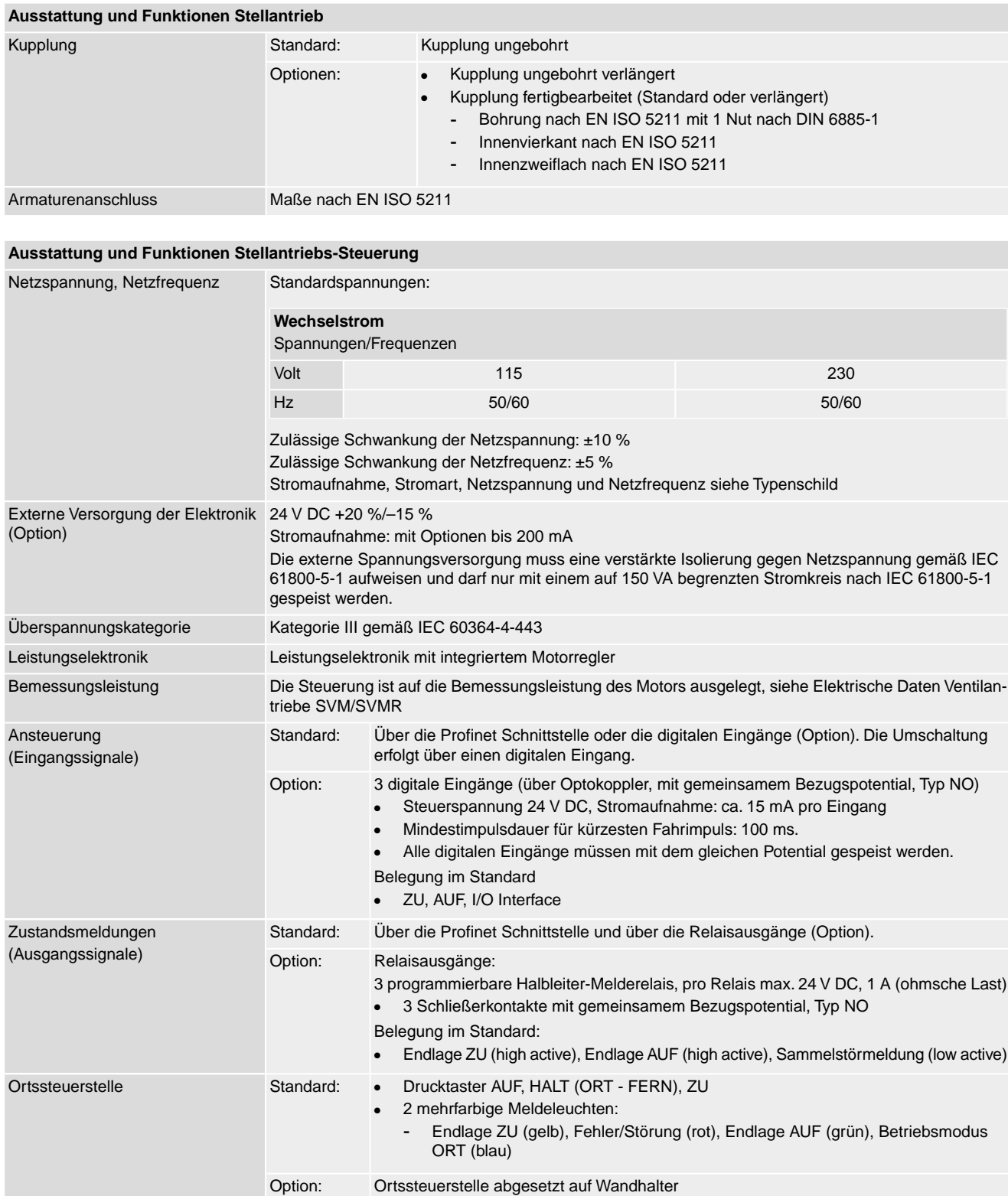

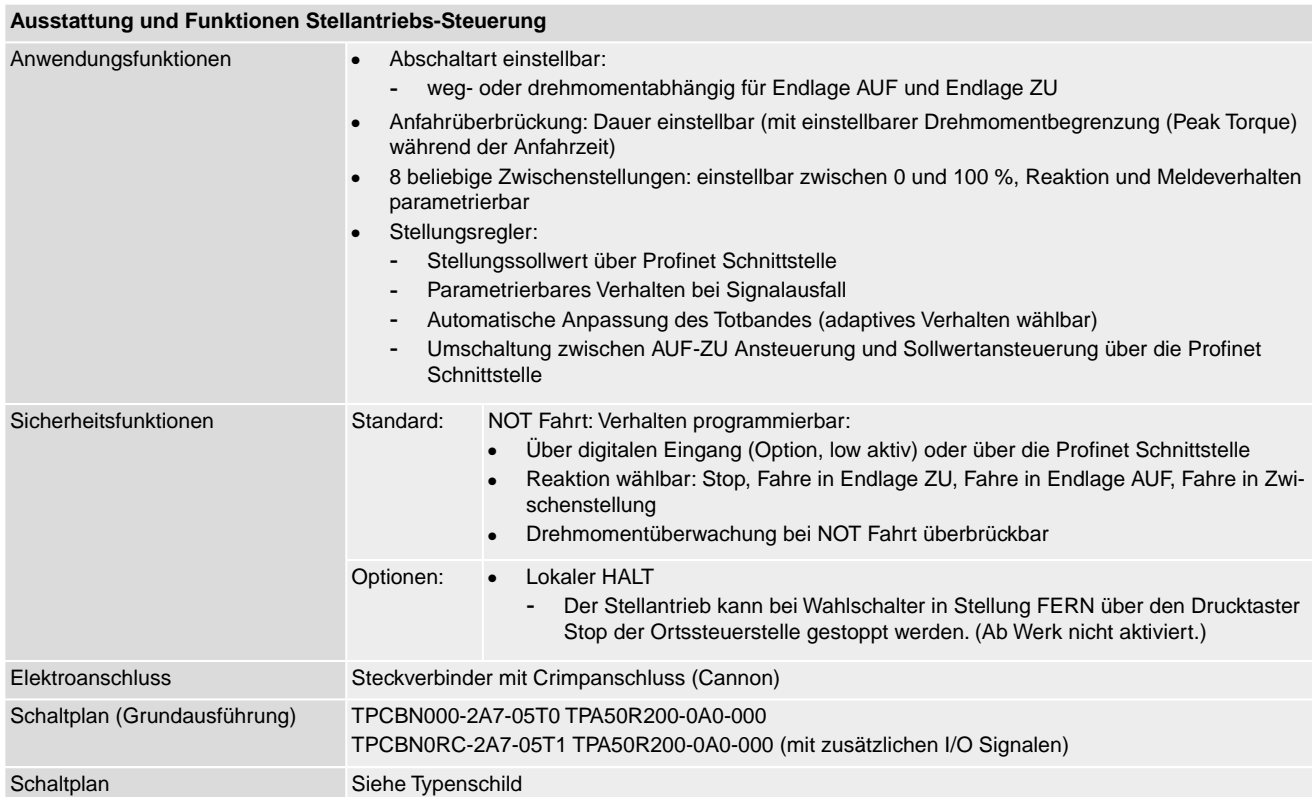

#### **Einstellungen/Programmierung der Profinet Schnittstelle**

Die Einstellung der Profinet Schnittstelle (Zuweisung des Gerätenamens sowie Vergabe der IP Adresse) erfolgt mithilfe der Profinet Engineering Tools des Leitsystems.

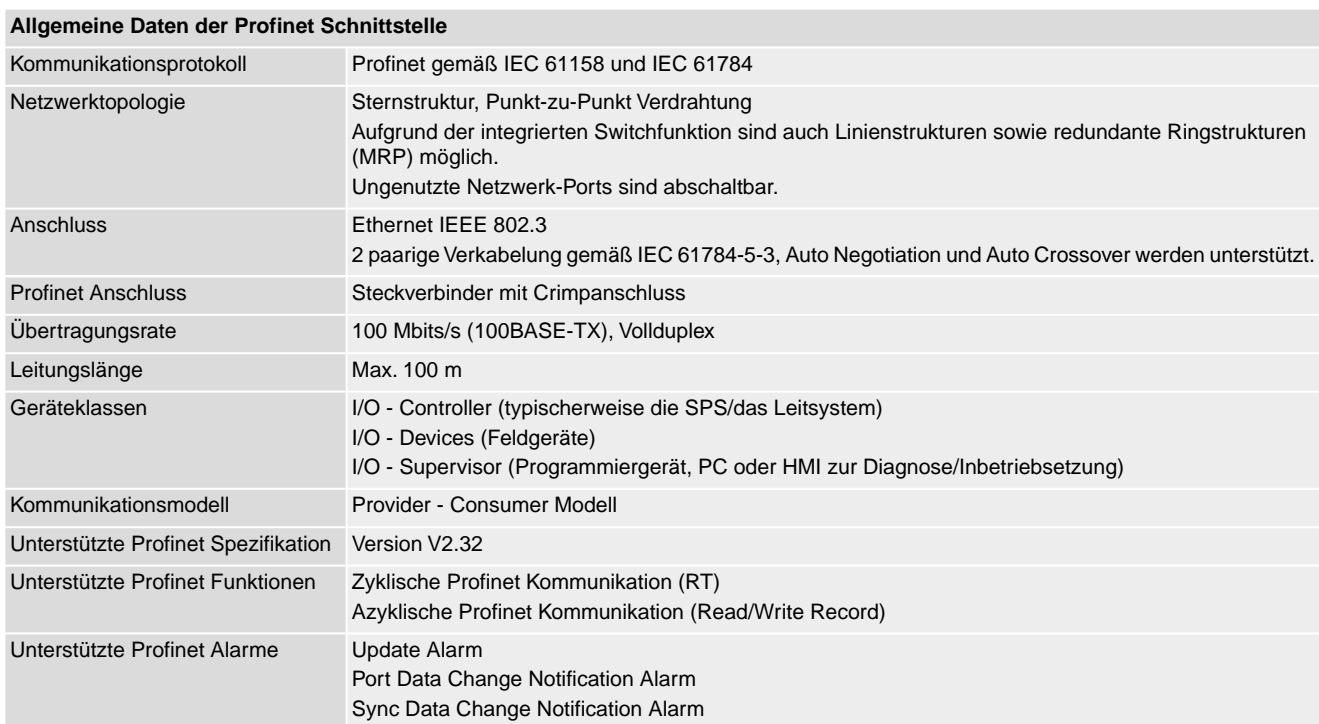

#### **Allgemeine Daten der Profinet Schnittstelle**

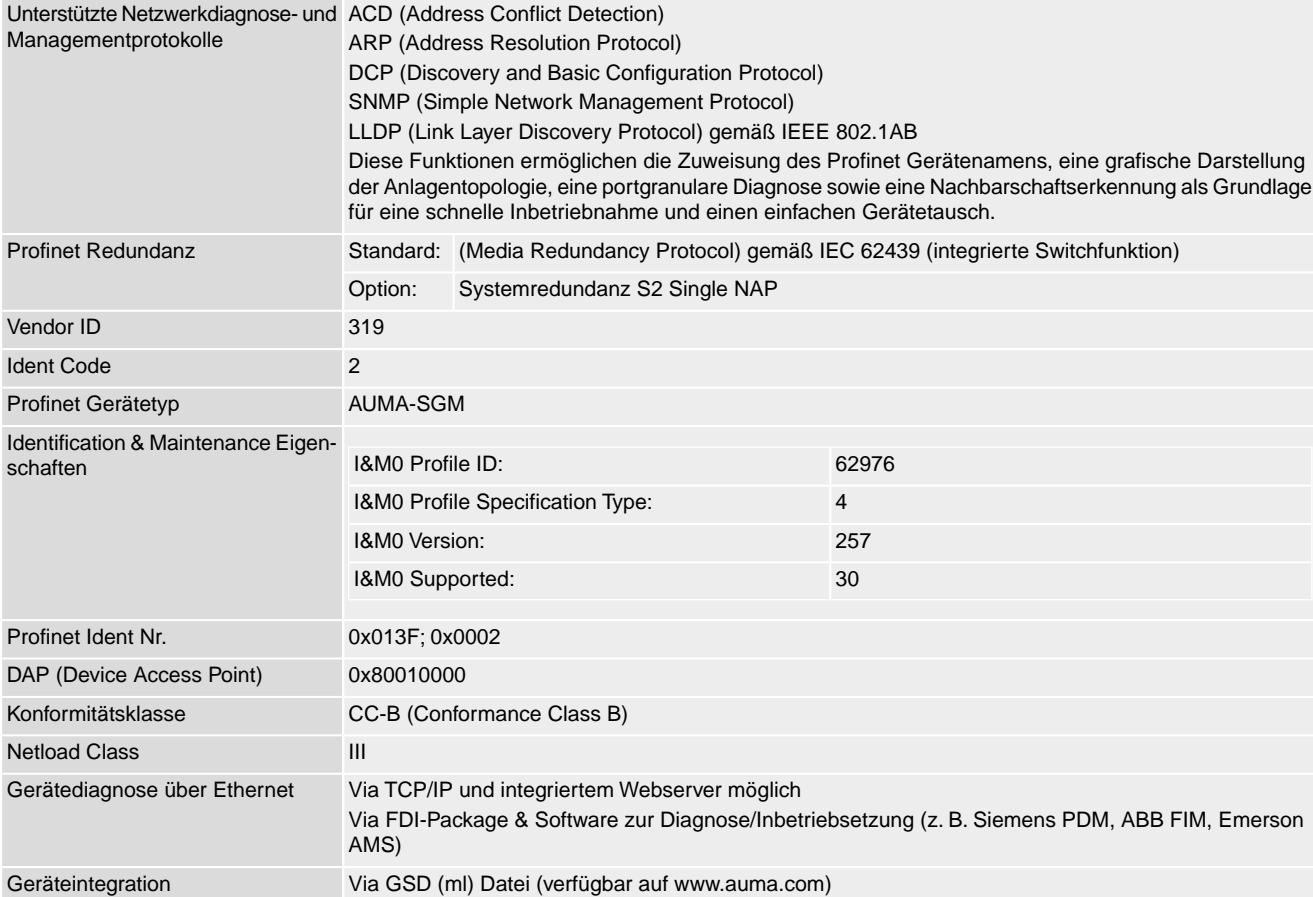

#### **Befehle und Meldungen der Profinet Schnittstelle**

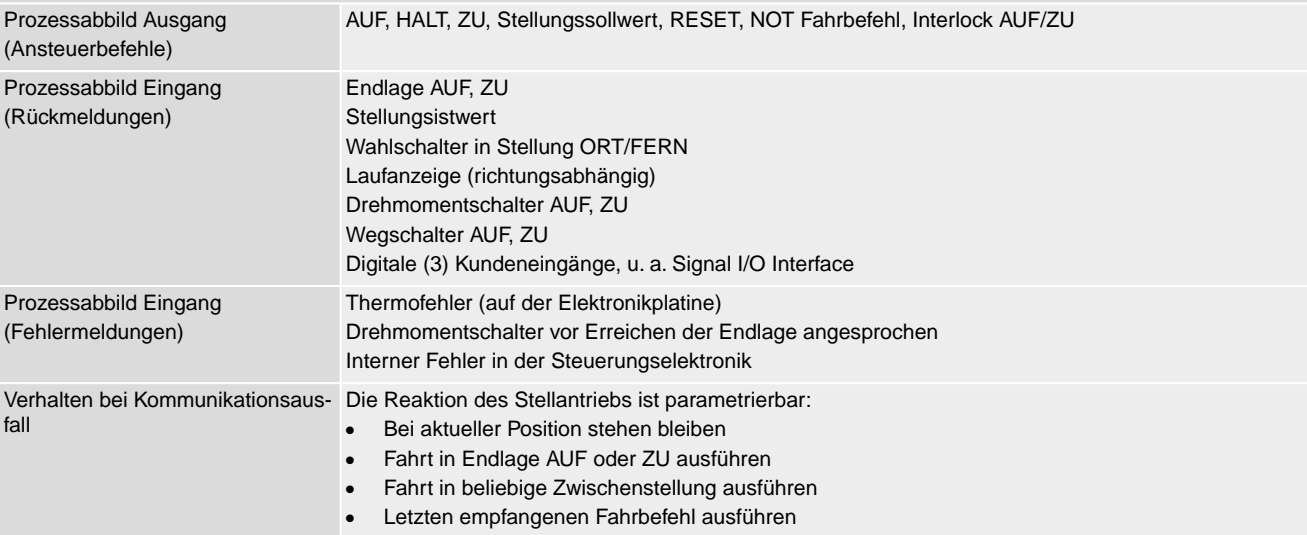

#### Technische Daten

<span id="page-49-7"></span><span id="page-49-6"></span><span id="page-49-5"></span><span id="page-49-4"></span><span id="page-49-3"></span><span id="page-49-2"></span><span id="page-49-1"></span><span id="page-49-0"></span>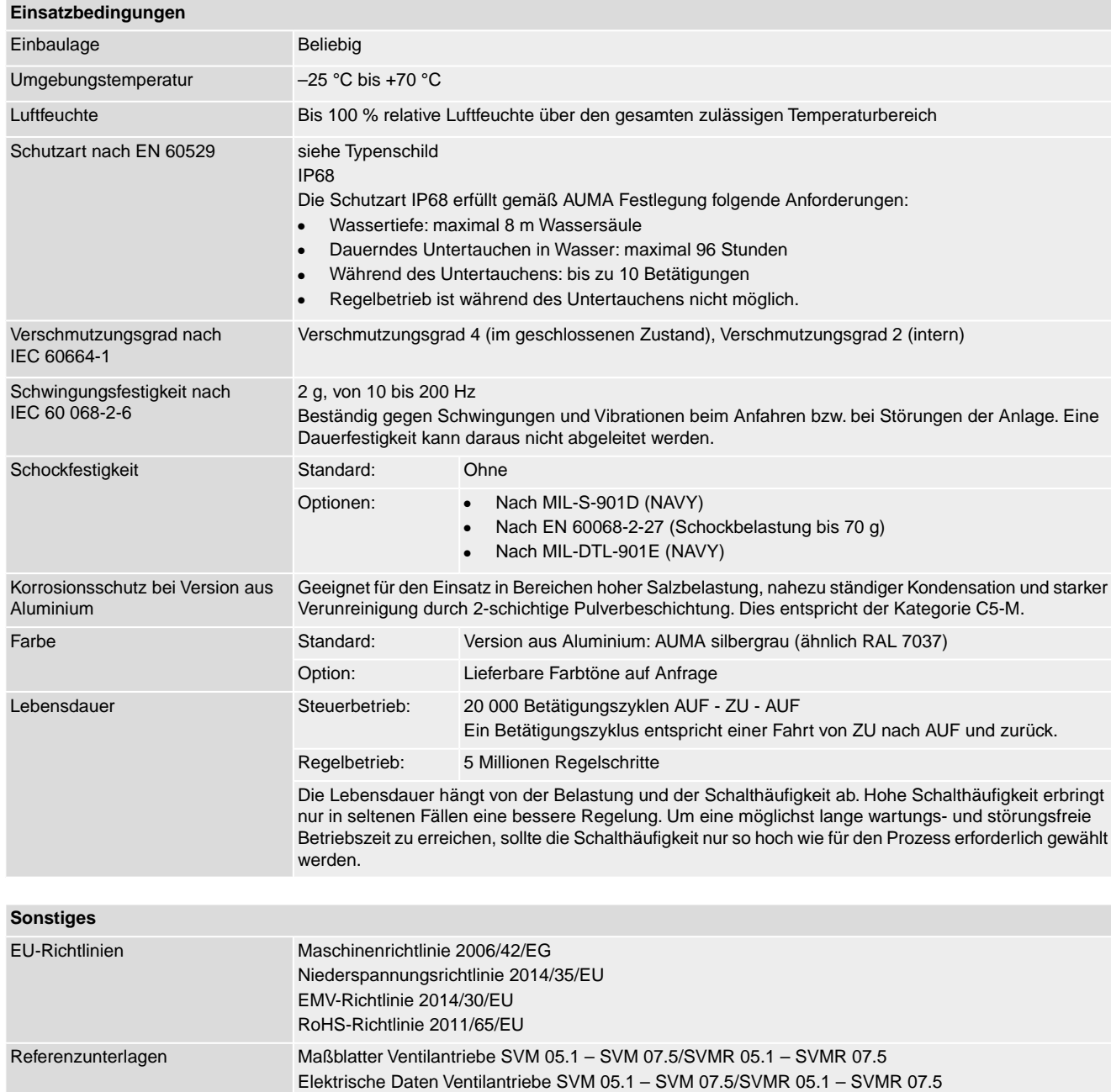

#### <span id="page-52-0"></span>**Stichwortverzeichnis**

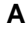

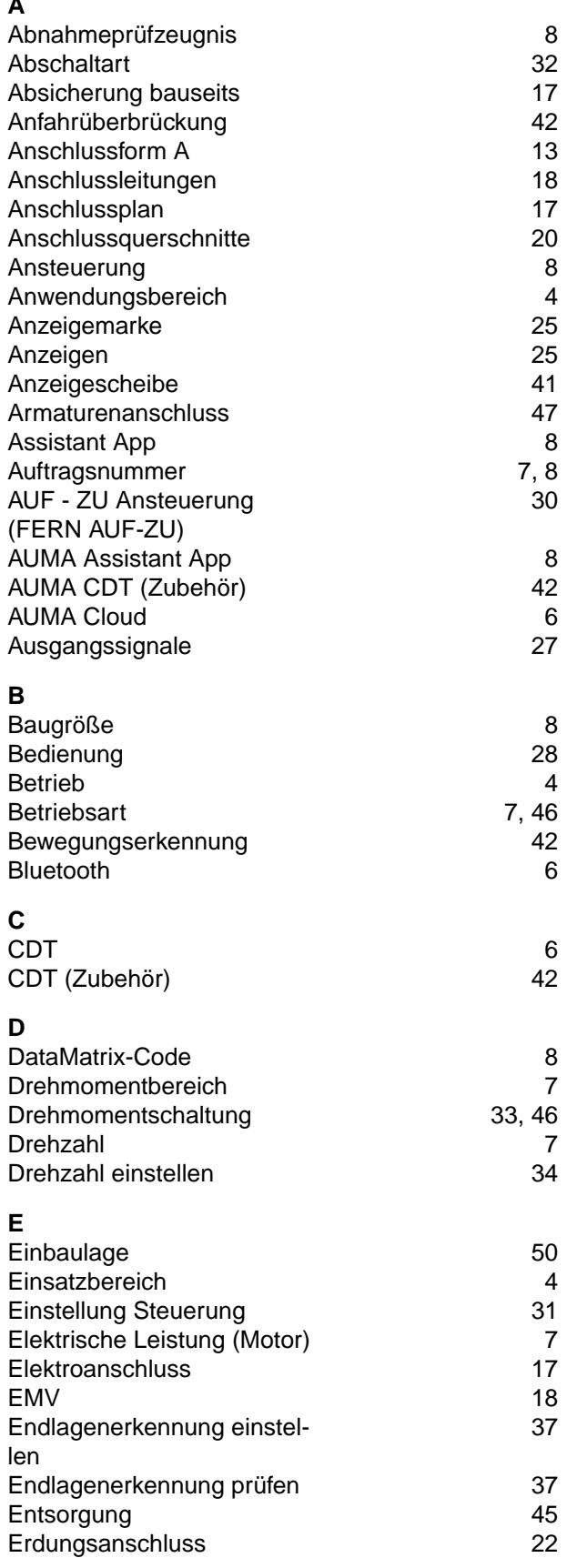

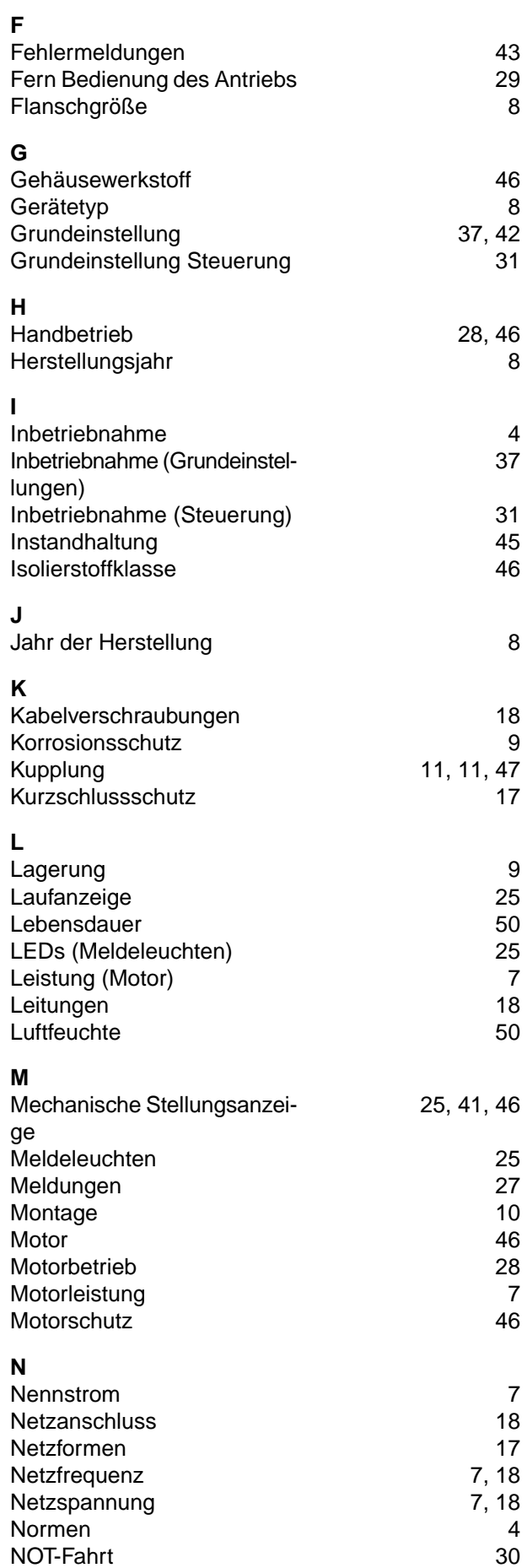

NOT-Fahrt [30](#page-29-1)<br>NOT Verhalten 42

NOT Verhalten

#### **O**

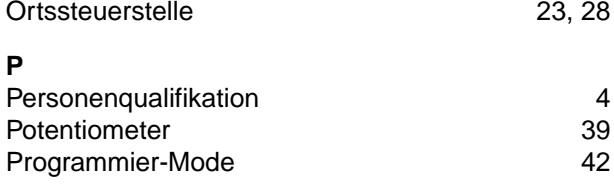

## **R**

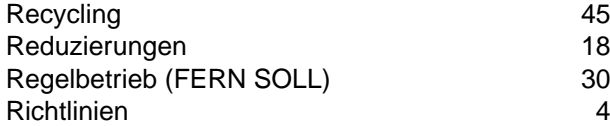

#### **S**

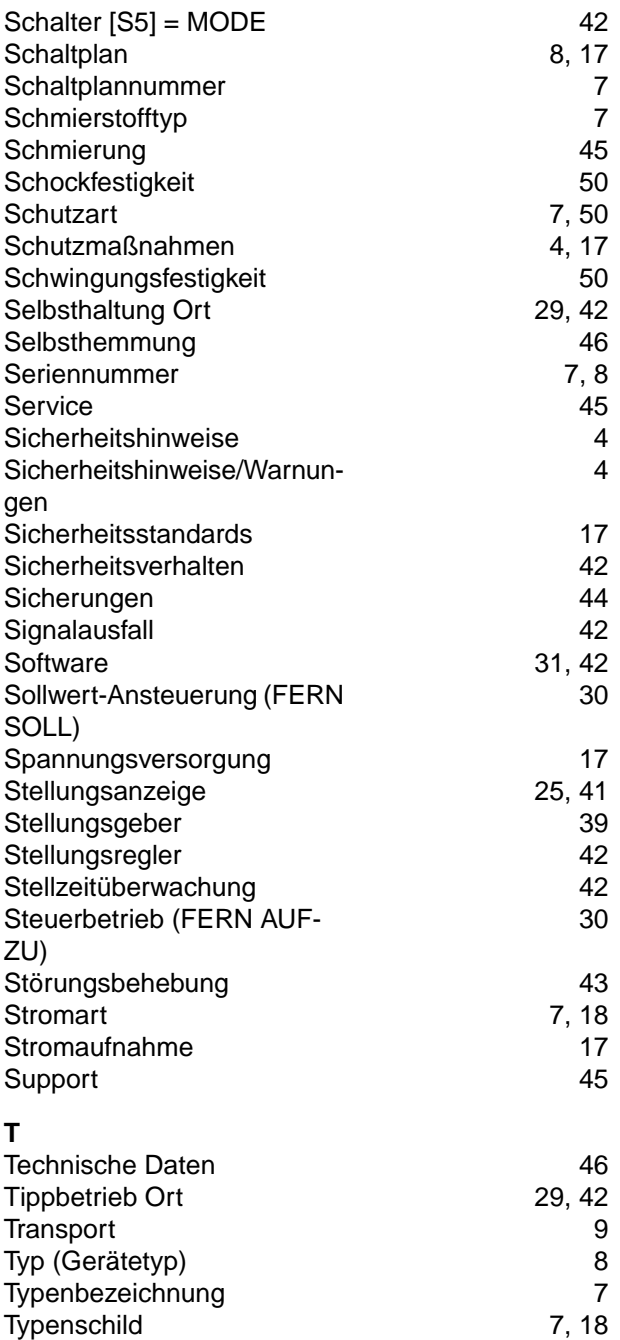

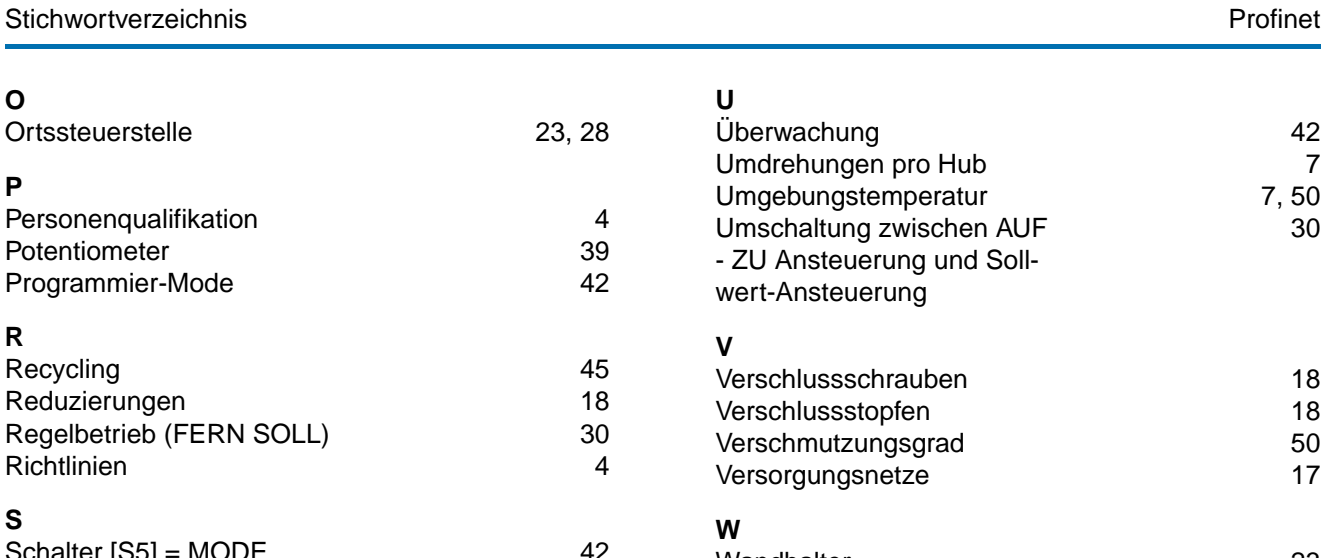

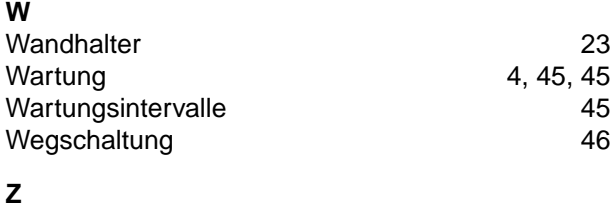

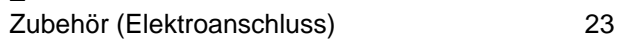

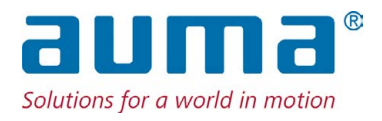

#### **AUMA Riester GmbH & Co. KG**

Location Müllheim Postfach 1362 **DE 79373 Muellheim** Tel +49 7631 809 - 0 Fax +49 7631 809 - 1250 info@auma.com www.auma.com

Location Ostfildern-Nellingen Postfach 1151 **DE 73747 Ostfildern** Tel +49 711 34803 - 0 Fax +49 711 34803 - 3034 riester@auma.com

Service-Center Köln **DE 50858 Köln** Tel +49 2234 2037 - 900 Fax +49 2234 2037 - 9099 Service@sck.auma.com